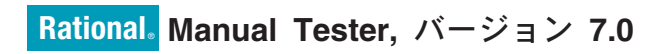

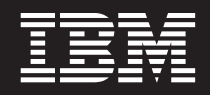

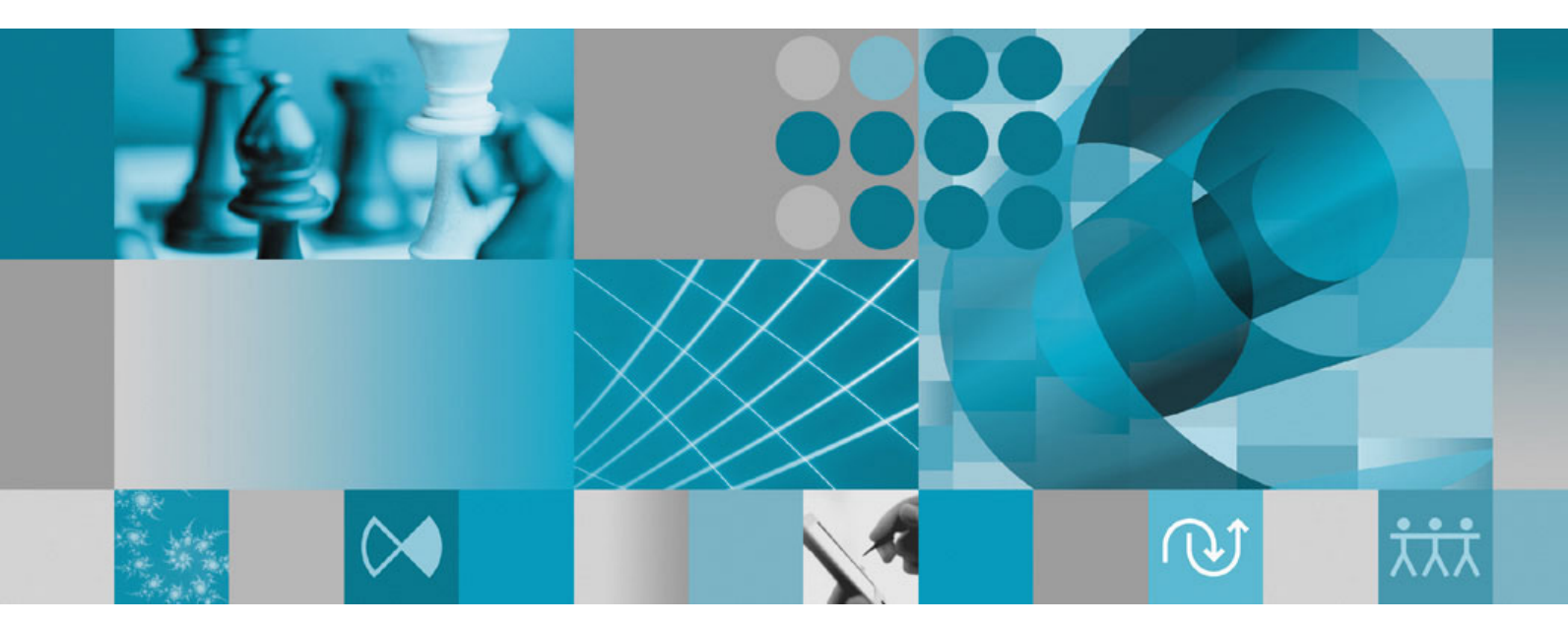

インストール・ガイド

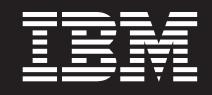

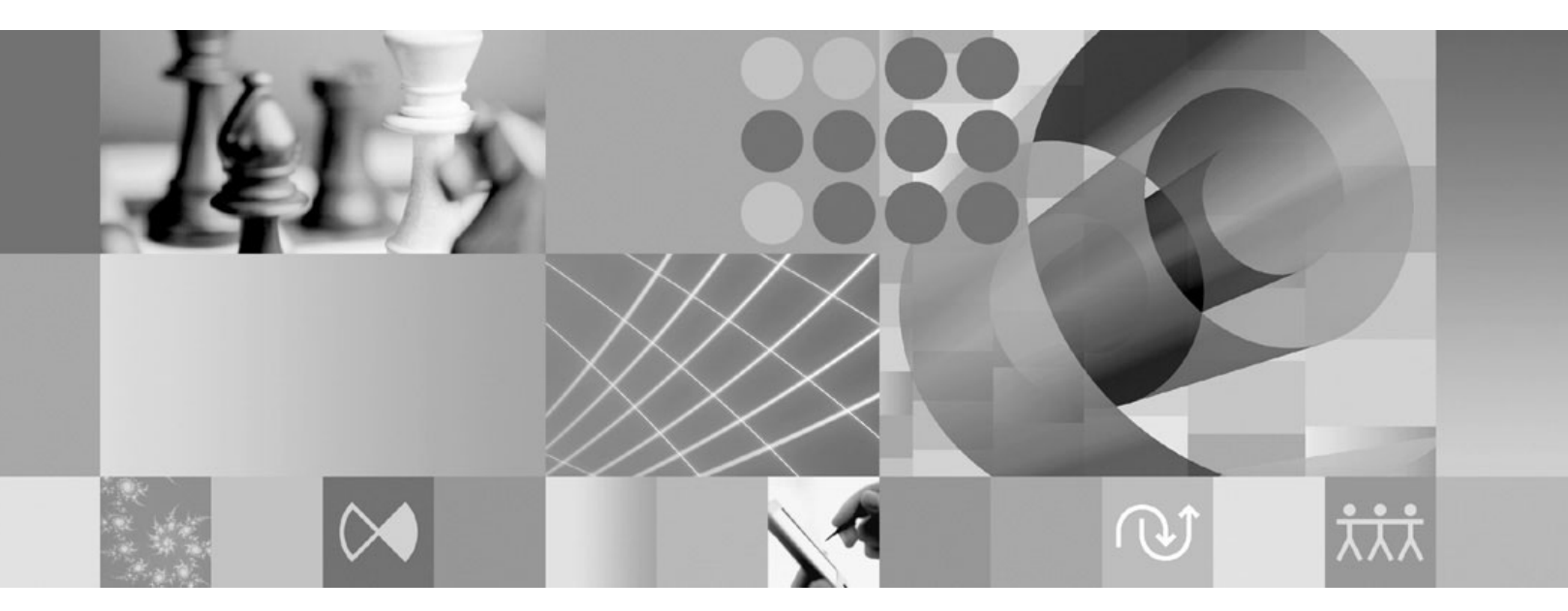

インストール・ガイド

- ご注意 -

本書および本書で紹介する製品をご使用になる前に、 65 [ページの『特記事項』に](#page-70-0)記載されている情報をお読みください。

本書は、IBM Rational Manual Tester (部品番号 5724-J29) バージョン 7.0.1.2、および新しい版で明記されていない限 り、以降のすべてのリリースおよびモディフィケーションに適用されます。

お客様の環境によっては、資料中の円記号がバックスラッシュと表示されたり、バックスラッシュが円記号と表示さ れたりする場合があります。

 原 典: GI11-6748-03 Rational Manual Tester, Version 7.0 Installation Guide

発 行: 日本アイ・ビー・エム株式会社

担 当: ナショナル・ランゲージ・サポート

第4版第1刷 2008.2

**© Copyright International Business Machines Corporation 2006 2008. All rights reserved.**

# 目次

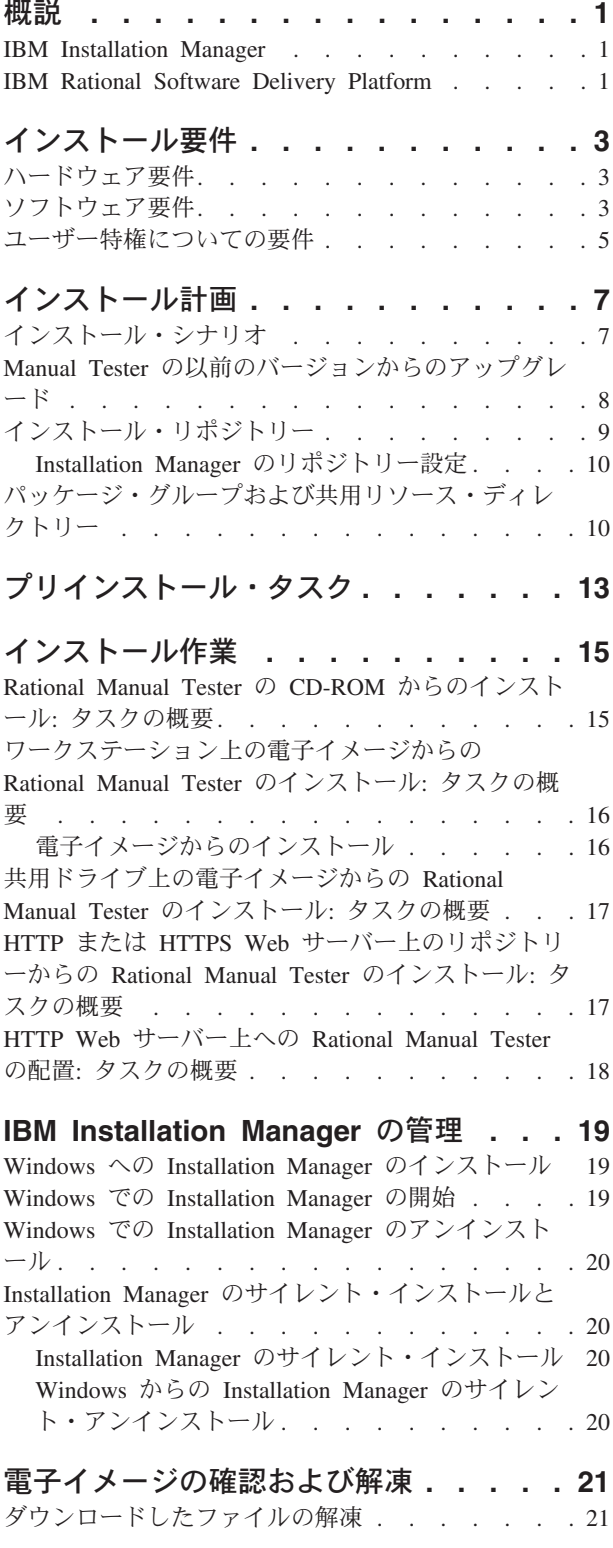

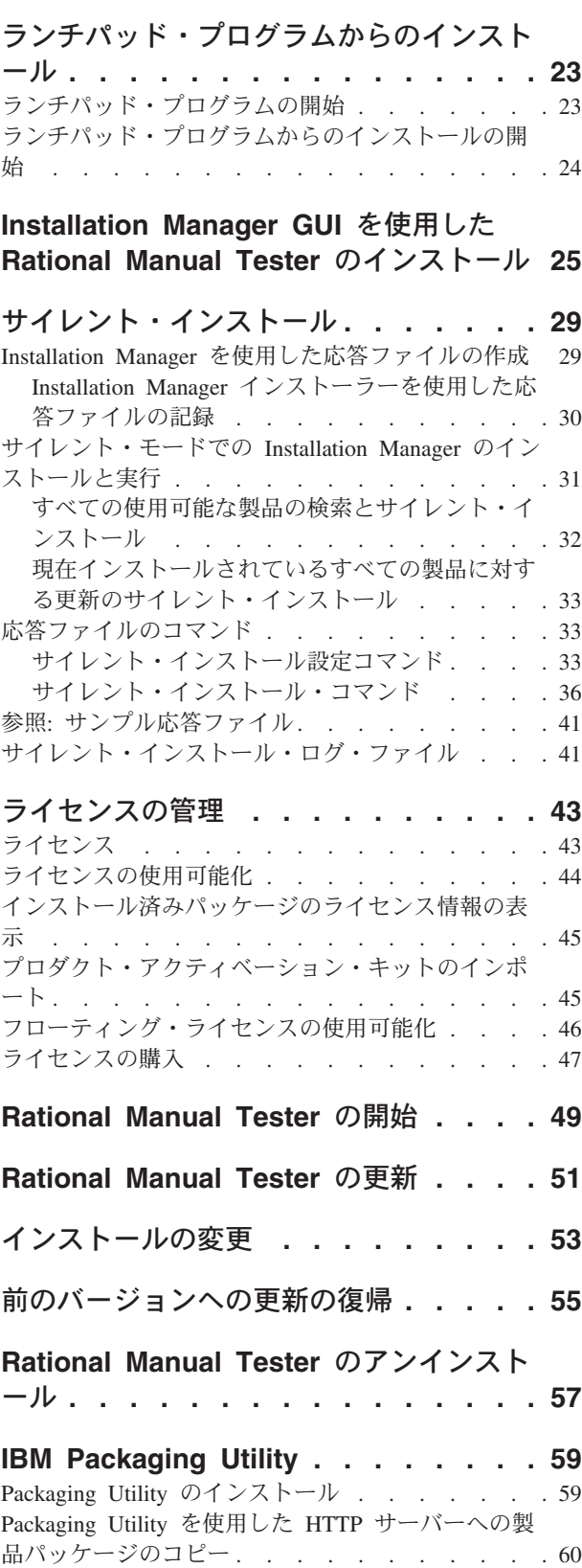

#### [オプション・ソフトウェアのインストール](#page-68-0) **[63](#page-68-0)**

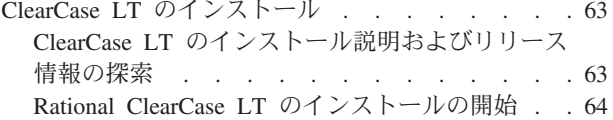

[Rational ClearCase LT](#page-69-0) ライセンスの構成. . . . [64](#page-69-0) 特記事項 **[. . . . . . . . . . . . . . 65](#page-70-0)** 商標 [. . . . . . . . . . . . . . . . . 66](#page-71-0)

## <span id="page-6-0"></span>概説

このインストール・ガイドには、IBM® Rational® Manual Tester のインストール、 更新、およびアンインストールの方法が記載されています。

この「インストール・ガイド 」の最新版は、[http://download.boulder.ibm.com/ibmdl/](http://download.boulder.ibm.com/ibmdl/pub/software/rationalsdp/v7/rmt/70/docs/install_instruction/install.html) [pub/software/rationalsdp/v7/rmt/70/docs/install\\_instruction/install.html](http://download.boulder.ibm.com/ibmdl/pub/software/rationalsdp/v7/rmt/70/docs/install_instruction/install.html) からオンラインで 入手可能です。

注**:** 文書の更新内容やトラブルシューティングの情報については、 <http://www.ibm.com/software/rational/support/documentation/> を参照してください。

#### **IBM Installation Manager**

IBM Installation Manager は、コンピューターに Rational Manual Tester 製品パッケ ージをインストールするプログラムです。また、インストールした任意のパッケー ジの更新、変更、およびアンインストールを行うこともできます。パッケージと は、Installation Manager によってインストールするよう特別に設計された製品、複 数コンポーネントのグループ、または単一のコンポーネントです。

IBM Installation Manager には時間を節約できるフィーチャーがいくつか提供されて おり、これらのフィーチャーを使用して以下のタスクを完了することができます。

- 製品パッケージのインストール
- インストールした製品パッケージのライセンスの管理
- v インストール済み製品パッケージに対する更新の検索とインストール
- インストール済み製品パッケージの変更
- インストール済み製品パッケージの旧バージョンへの復帰
- 製品パッケージのアンインストール

IBM Installation Manager の詳細については、Installation Manager のインフォメーシ ョン・センター [\(http://publib.boulder.ibm.com/infocenter/install/v1m0r0/index.jsp\)](http://publib.boulder.ibm.com/infocenter/install/v1m0r0/index.jsp) を参 照してください。

#### **IBM Rational Software Delivery Platform**

IBM Rational Software Delivery Platform は、複数の製品を共用する開発ワークベン チとその他のソフトウェア・コンポーネントを含む共通開発環境です。

デリバリー・プラットフォームには、以下が含まれています。

- Rational Application Developer
- Rational Functional Tester
- v Rational Performance Tester
- Rational Software Architect
- Rational Software Modeler
- Rational Systems Developer
- Rational Tester for SOA Quality

Rational Manual Tester も使用可能ですが、このプラットフォームの一部ではありま せん。 Manual Tester は、 Rational Functional Tester と一緒に組み込まれています が、別途購入することも可能です。

#### **Rational Manual Tester** について

IBM Rational Manual Tester は、手持ちのスクリプトに自動化機能を簡単に追加で きる、シンプルかつ強力なエンドツーエンドのソリューションを提供します。これ により、技術を持たないユーザーでも、プログラミングやスクリプト作成をせずに 容易に自動化できるキーワード駆動型の手動テストを開発することができます。 IBM Rational Manual Tester は、 2 つのプロセス間を容易に遷移することにより、 テスト・オーサリングとテストの実行をサポートします。テストを実行しながら、 自動的にテスト結果のトラックを行い、テスト・ログを作成します。このログをス プレッドシート・アプリケーションにエクスポートして、さらに詳しく分析するこ とができます。現在、Manual Tester は、 IBM Rational ClearQuest® と完全に統合 されているため、 ClearQuest がインストール済みである場合は、手動テスト・スク リプトの作成およびテスト時に、欠陥の送信、更新、および追跡を行うことができ ます。 CQTM を使用する場合は、 Manual Tester 内からテスト・スイート (手動テ ストも含まれます) を作成し、実行することができます。

# <span id="page-8-0"></span>インストール要件

このセクションでは、ソフトウェアを正常にインストールし、実行するために満た す必要がある、ハードウェア、ソフトウェア、およびユーザー特権の要件について 説明します。

最新のシステム要件については、[www.ibm.com/software/awdtools/tester/manual/sysreq/](http://www.ibm.com/software/awdtools/tester/manual/sysreq/index.html) [index.html](http://www.ibm.com/software/awdtools/tester/manual/sysreq/index.html) を参照してください。

# ハードウェア要件

製品をインストールする前に、ご使用のシステムが最小ハードウェア要件を満たし ていることを確認してください。

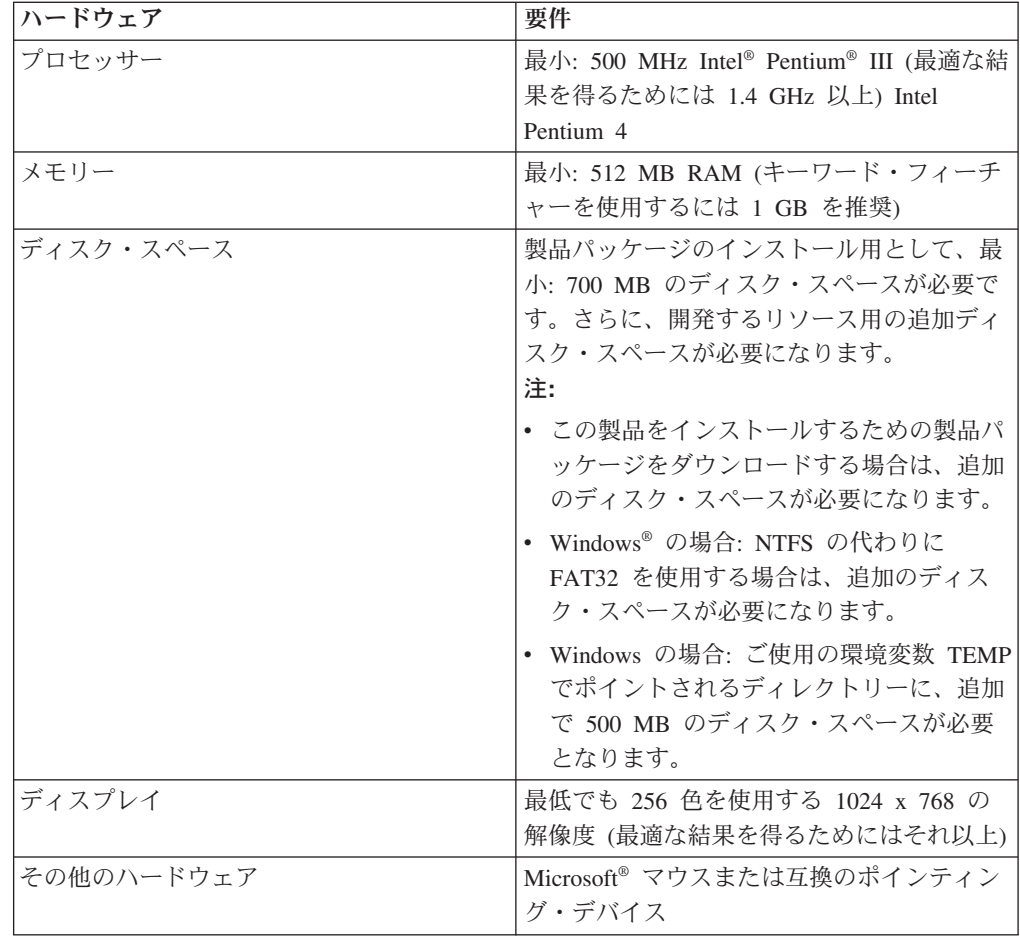

# ソフトウェア要件

製品をインストールする前に、ご使用のシステムがソフトウェア要件を満たしてい ることを確認してください。

#### オペレーティング・システム

32 ビット・モードでは、次のオペレーティング・システムがこの製品でサポートさ れています。

- Microsoft Windows XP Professional (Service Pack 1 または 2)
- Microsoft Windows 2000 Professional (Service Pack 4)
- Microsoft Windows 2000 Server (Service Pack 4)
- Microsoft Windows 2000 Advanced Server (Service Pack 4)
- v Microsoft Windows Server 2003 Standard Edition、Service Pack 1 および 2
- v Microsoft Windows Server 2003 Enterprise Edition、Service Pack 1 および 2
- v Microsoft Windows Vista Business、Windows Vista Enterprise、および Windows Vista Ultimate

リストされているオペレーティング・システムでは、Rational Manual Tester でサポ ートされるすべての言語がサポートされます。

#### サポートされる仮想化ソフトウェア

次の仮想化ソフトウェアがサポートされます。

• Citrix Presentation Manager  $\mathcal{N} \rightarrow \mathcal{N} = \mathcal{N}$  4, Windows Server 2003 Standard Edition または Windows Server 2003 Professional Edition 上で稼働

#### 追加のソフトウェア要件

- v 以下の Web ブラウザーのいずれか (README ファイルと「インストール・ガイ ド」を表示し、 Standard Widget Toolkit (SWT) ブラウザー・ウィジェットをサ ポートするために必要です)
	- Windows の場合: Microsoft Internet Explorer 6.0 (Service Pack 1) 以降
	- Mozilla 1.6 以降
	- Firefox 1.0.x、1.5、2.0、またはそれ以降
	- 注**:** ランチパッドでは Mozilla 1.6 がサポートされていません。ご使用のブラウザ ーが Mozilla の場合にランチパッドを実行するには、バージョン 1.7 以降が 必要です。
- v ツアー、チュートリアル、およびデモンストレーション・ビューレットなどのマ ルチメディア・ユーザー支援を正しく表示するには、Adobe® Flash Player をイン ストールする必要があります。
	- Windows の場合: バージョン 6.0 リリース 65 以降
- v IBM Rational ClearQuest との統合のために、ClearQuest 7.0.1 以降を同じコンピ ューター上にインストールする必要があります。
- v Microsoft Word、Excel、または IBM Rational TestManager から文書をインポート するには、Word、Excel、または TestManager がインストールされている必要が あります。また、Rational Manual Tester をインストールする前に、.NET Framework 再配布可能パッケージのバージョン 1.1 または 2.0 をインストールし ておく必要があります。.Net をインストールする前に Rational Manual Tester を インストールする場合は、RMT70 ディレクトリー内の update\_net バッチ・ファ イルを実行する必要があります。

### <span id="page-10-0"></span>ユーザー特権についての要件

Rational Manual Tester をインストールするには、以下の要件を満たすユーザー ID が必要です。

- ユーザー ID には 2 バイト文字が含まれていてはいけません。
- v Windows の場合: インストール時に必要となるユーザー特権は、ご使用のコンピ ューターの Windows バージョンによって決まります。
	- **Windows Vista** の場合、管理者アカウントでログインして、次のタスクを実行 します (あるいは、プログラム・ファイルまたはショートカットを右クリック し、「管理者として実行」を選択して、管理者として実行してください)。
		- IBM Installation Manager をインストールまたは更新します。
		- 製品オファリングをインストールまたは更新します。
		- IBM Installation Manager を使用して、ご使用の製品の許可ユーザー・ライ センス・キーをインストールします。
		- 注**:** 管理者ではないユーザーが Windows Vista システム上で Rational Manual Tester を操作するには、以下の点に注意してください。
			- Rational Manual Tester を、Program Files ディレクトリー (C:¥Program Files¥) のパッケージ・グループ (インストール・ロケーション) にイン ストールしないでください。また、Program Files ディレクトリーの共用 リソース・ディレクトリーを選択しないでください。
			- 既存の Eclipse インストールを拡張 している場合、 Program Files ディ レクトリー (C:¥Program Files¥) に Eclipse をインストールしないでくだ さい。
	- サポート対象である、その他の **Windows** バージョンの場合、管理者グループ に属するユーザー ID を使用する必要があります。

# <span id="page-12-0"></span>インストール計画

どの製品フィーチャーをインストールまたは更新する場合にも、事前にこのセクシ ョンのすべてのトピックをご一読ください。効果的なプランニングと、インストー ル・プロセスの主要な段階を理解することが、インストールの成功につながりま す。

## インストール・シナリオ

Rational Manual Tester をインストールまたは更新する際に使用できるシナリオは多 数あります。

以下に、インストール・シナリオを決定するいくつかの要素を挙げます。

- インストール・ファイルにアクセスするときに使用する形式および方式 (例え ば、CD にアクセスする、IBM パスポート・アドバンテージからダウンロードし たファイルにアクセスするなど)。
- インストールの場所 (例えば、ご使用のワークステーション上に製品をインスト ールしたり、インストール・ファイルをお客様の社内で使用できるようにしたり することができます)。
- v インストールの種類 (例えば、Installation Manager の GUI を使用したり、サイレ ント・インストールを行うことができます)。

典型的なインストール・シナリオには、以下のものがあります。

- v CD からのインストール。
- v ワークステーションにダウンロードした電子イメージからのインストール。
- v 共用ドライブ上の電子イメージからのインストール。
- v HTTP または HTTPS Web サーバー上のリポジトリーからのインストール。

後の 3 つのシナリオでは、サイレント・モードで Installation Manager プログラム を実行して、Rational Manual Tester をインストールするように選択できます。 Installation Manager のサイレント・モードでの実行の詳細については、 29 [ページの](#page-34-0) [『サイレント・インストール』を](#page-34-0)参照してください。

基本製品パッケージのインストールと同時に、更新をインストールできることにも 注意してください。

#### **CD** からのインストール

このインストール・シナリオでは、お客様は製品パッケージのファイルが含まれて いる CD を持っており、通常は、ご自身のワークステーション上に Rational Manual Tester をインストールします。この手順の概要については、 15 [ページの](#page-20-0) 『[Rational Manual Tester](#page-20-0) の CD-ROM からのインストール: タスクの概要』を参照 してください。

#### <span id="page-13-0"></span>ワークステーションにダウンロードした電子イメージからのインスト ール

このシナリオでは、お客様は IBM パスポート・アドバンテージからインストー ル・ファイルをダウンロードしており、ご自身のワークステーション上に Rational Manual Tester をインストールします。この手順の概要については、 16 [ページの](#page-21-0) [『ワークステーション上の電子イメージからの](#page-21-0) Rational Manual Tester のインスト ール: [タスクの概要』を](#page-21-0)参照してください。

#### 共用ドライブ上の電子イメージからのインストール

このシナリオでは、お客様は共用ドライブ上に電子イメージを置いて、社内のユー ザーが 1 つのロケーションから Rational Manual Tester のインストール・ファイル にアクセスできるようにします。この手順の概要については、 17 [ページの『共用ド](#page-22-0) [ライブ上の電子イメージからの](#page-22-0) Rational Manual Tester のインストール: タスクの概 [要』を](#page-22-0)参照してください。

#### **HTTP** または **HTTPS Web** サーバー上のリポジトリーからのインス トール

このシナリオは、ネットワーク上に製品をインストールする最速の方式です (共用 ドライブからのインストールとは異なります)。 HTTP または HTTPS Web サーバ ー上に Rational Manual Tester の製品パッケージ・ファイルを置くには、ユーティ リティー・アプリケーションである IBM Packaging Utility を使用して、HTTP また は HTTPS Web サーバーからの Rational Manual Tester の直接インストールに使用 できるパッケージ形式でインストール・ファイルをコピーする必要があります。こ のユーティリティーは Rational Manual Tester に付属しています。パッケージが格 納される HTTP または HTTPS Web サーバー上のディレクトリーを、リポジトリ ーといいます。 Rational Manual Tester インストール CD に同梱されているオプシ ョン・ソフトウェアはこのパッケージに含まれないことに注意してください。パッ ケージに含まれるのは Rational Manual Tester インストール・ファイルのみです。 この手順の概要については、 17 ページの『HTTP または [HTTPS Web](#page-22-0) サーバー上 [のリポジトリーからの](#page-22-0) Rational Manual Tester のインストール: タスクの概要』およ び 18 ページの『HTTP Web サーバー上への [Rational Manual Tester](#page-23-0) の配置: タスク [の概要』を](#page-23-0)参照してください。

### **Manual Tester** の以前のバージョンからのアップグレード

Manual Tester をバージョン 6.1.x からアップグレードする場合、古いバージョンの ソフトウェアを残したままバージョン 7.x をインストールすることもできますし、 古いバージョンのソフトウェアをまずアンインストールしてからインストールする こともできます。

バージョン 6.1.x がインストールされた状態を保ちながらアップグレードすること にした場合、デフォルトのインストール設定を使用すればバージョン 7.x がインス トールされます。バージョン 7.x は、バージョン 6.1.x を使用して作成された再利 用ファイルとカスタマイズ・ファイルを使用する点に注意してください。これらの ファイルを使用しない場合には、インストール後に「設定」ダイアログ・ボックス の「メイン」ページでそれらを変更できます。 (追加情報については、オンライ ン・ヘルプを参照してください。)

<span id="page-14-0"></span>既存のマニュアル・テスト・スクリプトをマニュアル・テスト・プロジェクトに移 動することができます。あるいは、プロジェクト・ベースでない場合は、任意のデ ィレクトリーに移動できます。プロジェクトを作成せずに Manual Tester の以前の バージョンから単にスクリプトをマイグレーションするには、現行バージョンでス クリプトを開いて、プロンプトが表示されたら「はい」をクリックします。スクリ プトのマイグレーション後は、以前のバージョンでそれを開くことはできません。 キーワードやデータプールなどのフィーチャーを活用するには、プロジェクト・ベ ースのスクリプト保管モデルに移行する必要があります。

新規プロジェクトの作成時に既存のスクリプトの一部またはすべてを含めることも できますし、プロジェクトの作成後にそれらを追加することもできます。共用する 再利用ステートメントは、キーワードとして指定され、さまざまなロケーションに あるスクリプト内ではなく、プロジェクト内のキーワード・ライブラリーで保持さ れます。再利用ステートメントを含むスクリプトをマイグレーションする場合は、 まず、そのステートメントに明示的な Name プロパティーを割り当てておくのが最 善です。そうしない場合は、再利用ステートメントの最初の 32 文字がキーワード 名として使用されます。

古いバージョンのテスト・スクリプトを維持する必要がある場合は、必ず新しいバ ージョンを別のロケーションに保存してください。

バージョン 7.x をインストールし、スクリプトをマイグレーションしたら、バージ ョン 6.1.x をアンインストールすることをお勧めします。技術的には同じコンピュ ーター上で両方のバージョンを同時に使用することは可能ですが、これはお勧めし ません。

#### インストール・リポジトリー

IBM Installation Manager は、指定のリポジトリー・ロケーションから製品パッケー ジを取得します。

ランチパッドを使用して Installation Manager を開始すると、リポジトリー情報が Installation Manager に渡されます。 Installation Manager を直接開始した場合は、イ ンストールする製品パッケージが格納されたインストール・リポジトリーを指定す る必要があります。 10 ページの『Installation Manager [のリポジトリー設定』を](#page-15-0)参 照してください。

一部の組織では、製品パッケージをイントラネットに組み込み、ホスティングしま す。この種のインストール・シナリオについては、 8 [ページの『](#page-13-0)HTTP または HTTPS Web [サーバー上のリポジトリーからのインストール』を](#page-13-0)参照してくださ い。システム管理者から正しい URL を提供してもらう必要があります。

デフォルトでは、IBM Installation Manager は、各 Rational ソフトウェア開発製品 に組み込まれている URL を使用して、インターネットを介してリポジトリー・サ ーバーに接続します。 その後、Installation Manager が製品パッケージと新規フィー チャーを検索します。

#### <span id="page-15-0"></span>**Installation Manager** のリポジトリー設定

Rational Manual Tester のインストールをランチパッド・プログラムから開始する場 合は、 IBM Installation Manager の開始時に、インストールする製品パッケージを 含むリポジトリーのロケーションが Installation Manager に自動的に定義されます。 しかし、直接 Installation Manager を開始する場合 (例えば、 Rational Manual Tester を Web サーバー上にあるリポジトリーからインストールする場合) は、まず Installation Manager でリポジトリー設定 (製品パッケージが含まれるディレクトリ ーの URL) を指定しておかなければ、製品パッケージはインストールできません。 このリポジトリー・ロケーションは、「設定」ウィンドウの「リポジトリー」ペー ジで指定します。デフォルトでは、IBM Installation Manager は、各 Rational ソフ トウェア開発製品に組み込まれている URL を使用して、インターネットを介して リポジトリー・サーバーに接続し、インストール可能なパッケージおよび新規フィ ーチャーを検索します。組織によっては、イントラネット・サイトを使用するため にリポジトリーをリダイレクトする必要があります。

注**:** インストール・プロセスを開始する前に、必ず管理者 からインストール・パッ ケージのリポジトリーの URL を取得してください。

Installation Manager でリポジトリー・ロケーションを追加、編集、または除去する には、以下のようにします。

- 1. Installation Manager を開始します。
- 2. Installation Manager の「開始」ページで、「ファイル」 → 「設定」をクリック してから「リポジトリー」をクリックします。 「リポジトリー」ページが開き ます。このページには、使用可能なリポジトリー、そのロケーション、およびア クセス可能かどうかが表示されます。
- 3. 「リポジトリー」ページで、「リポジトリーの追加」をクリックします。
- 4. 「リポジトリーの追加」ウィンドウで、リポジトリー・ロケーションの URL を 入力するか、ブラウズしてファイル・パスを設定します。
- 5. 「**OK**」をクリックします。HTTPS または制限付き FTP リポジトリー・ロケー ションを指定した場合は、ユーザー ID とパスワードの入力を求めるプロンプト が出されます。 新規または変更されたリポジトリー・ロケーションがリストさ れます。リポジトリーがアクセス不可の場合は、「接続」列に赤い x が表示さ れます。
- 6. 「**OK**」をクリックして終了します。
- 注**:** インストール済みパッケージのデフォルトのリポジトリー・ロケーションを Installation Manager が検索できるように、「リポジトリー」の設定ページで 「インストールと更新を行っている間にサービス・リポジトリーをサーチしま す」の設定が選択されていることを確認します。この設定はデフォルトで選択 されています。

## パッケージ・グループおよび共用リソース・ディレクトリー

IBM Installation Manager を使用して Rational Manual Tester パッケージをインスト ールする場合は、パッケージ・グループおよび共用リソース・ディレクトリーを選 択する必要があります。

#### パッケージ・グループ

インストール・プロセス中に、Rational Manual Tester パッケージの新しいパッケー ジ・グループ を指定する必要があります。あるいは、デフォルトを使用することも できます。

パッケージ・グループには自動的に名前が割り当てられます。ただし、パッケー ジ・グループのインストール・ディレクトリーは選択できます。

製品パッケージのインストールが成功し、パッケージ・グループが作成された後 に、インストール・ディレクトリーを変更することはできません。インストール・ ディレクトリーには、パッケージ・グループにインストールされた Rational Manual Tester 製品パッケージに固有のファイルおよびリソースが含まれます。他のパッケ ージに使用される可能性のある製品パッケージ内のリソースは、共用リソース・デ ィレクトリーに置かれます。

重要**:** 管理者特権を持たないユーザーが Rational Manual Tester を Windows Vista オペレーティング・システムで操作できるようにするには、Program Files デ ィレクトリー (C:¥Program Files¥) 内のディレクトリーを選択しないでくださ  $V_{\lambda_{\circ}}$ 

#### 共用リソース・ディレクトリー

共用リソースディレクトリー は、1 つ以上の製品パッケージ・グループで使用でき るインストール作成物を配置するディレクトリーです。

重要**:**

- 共用リソース・ディレクトリーは、パッケージの初回インストール時に指 定できます。最適な結果が得られるように、これには一番大きいドライブ を使用してください。すべてのパッケージをアンインストールするまで、 ディレクトリー・ロケーションを変更することはできません。
- v 管理者特権を持たないユーザーが Rational Manual Tester を Windows Vista システム上で操作するには、Program Files ディレクトリー (C:¥Program Files¥) 内のディレクトリーを選択しないでください。

# <span id="page-18-0"></span>プリインストール・タスク

製品をインストールする前に、以下のステップを実行しておく必要があります。

- 1. ご使用のシステムが 3 [ページの『インストール要件』の](#page-8-0)セクションに記載され ている要件を満たしていることを確認します。
- 2. ご使用のユーザー ID が製品のインストールに必要なアクセス権を満たしている ことを確認します。 5 [ページの『ユーザー特権についての要件』を](#page-10-0)参照してくだ さい。
- 3. 7 [ページの『インストール計画』の](#page-12-0)セクションを一読します。

# <span id="page-20-0"></span>インストール作業

次のセクションでは、セクション7[ページの『インストール・シナリオ』に](#page-12-0)記載さ れているインストール・シナリオの概要を示します。詳しい説明には、メイン・ス テップのリンクからアクセスできます。

#### **Rational Manual Tester** の **CD-ROM** からのインストール**:** タスクの概要

このインストール・シナリオでは、インストール・ファイルが含まれている CD を 持っており、通常は、そこからワークステーション上に Rational Manual Tester を インストールします。

CD からインストールする一般的な手順は、次のとおりです。

- 1. 13 [ページの『プリインストール・タスク』](#page-18-0) にリストされているプリインストー ルのステップをすべて実行します。
- 2. 1 枚目のインストール CD を CD ドライブに挿入します。
- 3. システムで自動実行が使用可能になっている場合は、Rational Manual Tester ラ ンチパッド・プログラムが自動的に開きます。自動実行が使用不可の場合は、ラ ンチパッド・プログラムを開始してください。 詳しくは、 23 [ページの『ラン](#page-28-0) [チパッド・プログラムの開始』を](#page-28-0)参照してください。
- 4. ランチパッドから Rational Manual Tester のインストールを開始します。 詳し くは、 24 [ページの『ランチパッド・プログラムからのインストールの開始』を](#page-29-0) 参照してください。

IBM Installation Manager がワークステーション上に検出されない場合は、それ をインストールしてから続行する必要があります。ウィザードの指示に従って、 Installation Manager のインストールを完了します。詳しくは、 19 [ページの](#page-24-0) 『Windows への [Installation Manager](#page-24-0) のインストール』を参照してください。

Installation Manager のインストールが完了したら、あるいは、既にコンピュータ ー上にある場合は、Installation Manager が自動的に開始します。

- 5. 「パッケージのインストール」をクリックし、「パッケージのインストール」ウ ィザードの指示に従って、インストールを完了します。詳しくは、 25 [ページの](#page-30-0) 『[Installation Manager GUI](#page-30-0) を使用した Rational Manual Tester のインストール』 を参照してください。
- 6. ライセンスを構成します。デフォルトで、Rational Manual Tester のトライア ル・ライセンスが含まれています。引き続き製品にアクセスできるように、ライ センスを構成する必要があります。詳しくは、 43 [ページの『ライセンスの管](#page-48-0) [理』を](#page-48-0)参照してください。
- 7. Rational Manual Tester と一緒に組み込まれているオプション・ソフトウェアを インストールします。

### <span id="page-21-0"></span>ワークステーション上の電子イメージからの **Rational Manual Tester** の インストール**:** タスクの概要

電子インストール・イメージから Rational Manual Tester をインストールする場合 の一般的な手順は、次のとおりです。

- 1. IBM パスポート・アドバンテージからダウンロードする必要のあるファイルと 抽出したインストール・イメージの両方を保管するのに十分なスペースが、ワー クステーションにあることを確認してください。 3 [ページの『ハードウェア要](#page-8-0) [件』を](#page-8-0)参照してください。
- 2. IBM パスポート・アドバンテージから製品イメージの必要な部分を、一時ディ レクトリーにすべてダウンロードします。
- 3. ダウンロードしたファイルからインストール・イメージを抽出し、インストー ル・イメージが完全であることを確認します。詳しくは、 21 [ページの『電子イ](#page-26-0) [メージの確認および解凍』を](#page-26-0)参照してください。
- 4. 続けて、下記の 『電子イメージからのインストール』 のステップを実行しま す。

### 電子イメージからのインストール

- 1. 13 [ページの『プリインストール・タスク』](#page-18-0) にリストされているプリインストー ルのステップをすべて実行します。
- 2. ランチパッド・プログラムを開始します。詳しくは、 23 [ページの『ランチパッ](#page-28-0) [ド・プログラムの開始』を](#page-28-0)参照してください。
- 3. ランチパッドから Rational Manual Tester のインストールを開始します。 詳し くは、 24 [ページの『ランチパッド・プログラムからのインストールの開始』を](#page-29-0) 参照してください。

IBM Installation Manager がワークステーション上に検出されない場合は、それ をインストールしてから続行する必要があります。ウィザードの指示に従って、 Installation Manager のインストールを完了します。詳しくは、 19 [ページの](#page-24-0) 『Windows への [Installation Manager](#page-24-0) のインストール』を参照してください。

Installation Manager のインストールが完了したら、あるいは、既にシステム上に ある場合は、Installation Manager が自動的に開始します。

- 注**:** 製品のインストールが完了する前に Installation Manager を終了した場合、 ランチパッドから Installation Manager を再開する必要があります。 Installation Manager を直接開始すると、必要なインストール・リポジトリー で事前構成されません。
- 4. 「パッケージのインストール」ウィザードの説明に従って、インストールを完了 します。詳しくは、 25 ページの『[Installation Manager GUI](#page-30-0) を使用した Rational Manual Tester [のインストール』を](#page-30-0)参照してください。
- 5. ライセンスを構成します。デフォルトで、Rational Manual Tester のトライア ル・ライセンスが含まれています。引き続き製品にアクセスできるように、ライ センスを構成する必要があります。詳しくは、 43 [ページの『ライセンスの管](#page-48-0) [理』を](#page-48-0)参照してください。

6. Rational Manual Tester と一緒に組み込まれているオプション・ソフトウェアを インストールします。

## <span id="page-22-0"></span>共用ドライブ上の電子イメージからの **Rational Manual Tester** のインス トール**:** タスクの概要

このシナリオでは、お客様は共用ドライブ上に電子イメージを置いて、社内のユー ザーが 1 つのロケーションから Rational Manual Tester のインストール・ファイル にアクセスできるようにします。

共用ドライブ上にインストール・イメージを置く人が、以下のステップを実行しま す。

- 1. IBM パスポート・アドバンテージからダウンロードする必要のあるファイルと 抽出したインストール・イメージの両方を保管するのに十分なディスク・スペー スが、共用ドライブにあることを確認してください。詳しくは、 3 [ページの](#page-8-0) [『ハードウェア要件』を](#page-8-0)参照してください。
- 2. IBM パスポート・アドバンテージから製品イメージの必要な部分を、共用ドラ イブ上の一時ディレクトリーにすべてダウンロードします。
- 3. インストール・イメージをダウンロードしたファイルから共用ドライブ上のアク セス可能なディレクトリーに抽出し、インストール・イメージが完全であること を確認します。詳しくは、 21 [ページの『電子イメージの確認および解凍』を](#page-26-0)参 照してください。

共用ドライブ上のインストール・ファイルから Rational Manual Tester をインスト ールするには、以下のようにします。

- 1. インストール・イメージが含まれている共用ドライブの disk1 ディレクトリーに 移動します。
- 2. 16 [ページの『電子イメージからのインストール』の](#page-21-0)ステップに従います。

# **HTTP** または **HTTPS Web** サーバー上のリポジトリーからの **Rational Manual Tester** のインストール**:** タスクの概要

このシナリオでは、製品パッケージは IBM Installation Manager によって HTTP ま たは HTTPS Web サーバーから取得されます。

以下の手順では、Rational Manual Tester パッケージを含むリポジトリーが HTTP または HTTPS Web サーバー上に作成されていることを前提としています。

Rational Manual Tester パッケージを HTTP または HTTPS サーバー上のリポジト リーからインストールするには、以下のようにします。

- 1. 13 [ページの『プリインストール・タスク』](#page-18-0) にリストされているプリインストー ルのステップをすべて実行します。
- 2. IBM Installation Manager をインストールします。 19 ページの『[IBM Installation](#page-24-0) Manager [の管理』を](#page-24-0)参照してください。 このシナリオでは、例えば Installation Manager のインストール・ファイルは共用ドライブから入手できます。
- 3. 「Installation Manager」を開始する。詳しくは、 19 [ページの『](#page-24-0)Windows での [Installation Manager](#page-24-0) の開始』を参照してください。
- <span id="page-23-0"></span>4. Rational Manual Tester パッケージが含まれているリポジトリーの URL を、 Installation Manager のリポジトリーとして設定します。 10 [ページの『](#page-15-0)Installation Manager [のリポジトリー設定』を](#page-15-0)参照してください。
- 5. Installation Manager で「パッケージのインストール」ウィザードを開始し、「パ ッケージのインストール」ウィザードのスクリーン内の指示に従って、インスト ールを完了します。詳しくは、 25 ページの『[Installation Manager GUI](#page-30-0) を使用し た [Rational Manual Tester](#page-30-0) のインストール』を参照してください。
- 6. ライセンスを構成します。デフォルトで、Rational Manual Tester のトライア ル・ライセンスが含まれています。ライセンスを設定して、引き続きアクセスし て製品で作業ができることを確認してください。詳しくは、 43 [ページの『ライ](#page-48-0) [センスの管理』を](#page-48-0)参照してください。
- 7. Rational Manual Tester と一緒に組み込まれているオプションのソフトウェアを インストールします。

# **HTTP Web** サーバー上への **Rational Manual Tester** の配置**:** タスクの概 要

HTTP Web サーバー上にあるリポジトリーから、インストールのために Rational Manual Tester を準備するには、次のようにします。

- 1. ご使用の HTTP または HTTPS Web サーバーに、製品パッケージを保管する のに十分なディスク・スペースがあることを確認します。 3 [ページの『ハード](#page-8-0) [ウェア要件』を](#page-8-0)参照してください。
- 2. IBM パスポート・アドバンテージからダウンロードする必要のあるファイルと 抽出したインストール・イメージの両方を保管するのに十分なディスク・スペ ースが、ワークステーションにあることを確認してください。 3 [ページの『ハ](#page-8-0) [ードウェア要件』を](#page-8-0)参照してください。
- 3. IBM パスポート・アドバンテージから製品イメージの必要な部分を、ワークス テーション上の一時ディレクトリーにすべてダウンロードします。
- 4. ダウンロードしたファイルからインストール・イメージをワークステーション 上の別の一時ディレクトリーに抽出し、インストール・イメージが完全である ことを確認します。詳しくは、 21 [ページの『電子イメージの確認および解凍』](#page-26-0) を参照してください。
- 5. ご使用のプラットフォームに該当する Enterprise Deployment CD (または電子デ ィスク) から、ワークステーションに IBM Packaging Utility をインストールし ます。
- 6. Packaging Utility を使用して、 Rational Manual Tester 製品パッケージをコピー します、
- 7. Packaging Utility の出力を HTTP または HTTPS Web サーバーにコピーしま す。
- 8. IBM Installation Manager のインストール・ファイルを、Enterprise Deployment CD から共用ドライブにコピーします。
- 9. 社内ユーザーに Installation Manager をインストールするよう指示します。
- 10. 以前に作成済みの Rational Manual Tester 製品パッケージが含まれているリポ ジトリーの URL をユーザーに提供します。

### <span id="page-24-0"></span>**IBM Installation Manager** の管理

このセクションでは、IBM Installation Manager に関連するいくつかの共通タスクに ついて説明します。詳細については、Installation Manager オンライン・ヘルプ、ま たは Installation Manager インフォメーション・センター [\(http://](http://publib.boulder.ibm.com/infocenter/install/v1m0r0/index.jsp) [publib.boulder.ibm.com/infocenter/install/v1m0r0/index.jsp\)](http://publib.boulder.ibm.com/infocenter/install/v1m0r0/index.jsp) を参照してください。

# **Windows** への **Installation Manager** のインストール

ランチパッド・プログラムから製品のインストールを開始すると、IBM Installation Manager がまだワークステーションにインストールされていない場合は、インスト ールが自動的に開始されます。 (このプロセスについて詳しくは、 23 [ページの『ラ](#page-28-0) [ンチパッド・プログラムからのインストール』を](#page-28-0)参照してください。) それ以外の 場合は、Installation Manager のインストールを手動で開始する必要があります。

Installation Manager のインストールを手動で開始するには、以下のようにします。

- 1. 1 枚目のインストール・ディスクの InstallerImage win32 フォルダーから、 install.exe を実行します。
- 2. 「パッケージのインストール」ページで「次へ」をクリックします。
- 3. 「ご使用条件」ページの使用条件を読み、「使用条件の条項に同意します」を選 択して同意します。「次へ」をクリックします。
- 4. 必要に応じて、「宛先フォルダー」ページの「参照」ボタンをクリックして、イ ンストール場所を変更します。「次へ」をクリックします。
- 5. 「要約」ページで「インストール」をクリックします。インストール・プロセス が完了したら、プロセスが正常に行われたことを確認するメッセージが表示され ます。
- 6. 「完了」をクリックします。 IBM Installation Manager が開きます。

#### **Windows** での **Installation Manager** の開始

IBM Installation Manager は、ランチパッド・プログラムから開始してください。こ うすると、 Installation Manager が、リポジトリー設定を構成し、Rational Manual Tester パッケージを選択した状態で起動します。 Installation Manager を直接開始し た場合は、リポジトリーの設定と製品パッケージの選択を手動で行う必要がありま す。詳しくは、 7 [ページの『インストール計画』を](#page-12-0)参照してください。

Installation Manager を手動で開始するには、以下のようにします。

- 1. タスク バーの「スタート」メニューを開きます。
- 2. 「すべてのプログラム」 → 「**IBM Installation Manager**」 → 「**IBM Installation Manager**」を選択します。

# <span id="page-25-0"></span>**Windows** での **Installation Manager** のアンインストール

Installation Manager をアンインストールするには、以下のようにします。

- 1. タスク バーの「スタート」メニューを開きます。
- 2. 「すべてのプログラム」 → 「**IBM Installation Manager**」 → 「**IBM Installation Manager** のアンインストール」を選択します。
- 3. 「アンインストール」ページで「次へ」をクリックします。 IBM Installation Manager がアンインストール対象として選択されます。
- 4. 「要約」ページで「アンインストール」をクリックします。
- 注**:** また、「コントロール パネル」を使用して Installation Manager をアンインス トールすることもできます。この場合、「スタート」 → 「設定」 → 「コント ロール パネル」とクリックし、「プログラムの追加と削除」をダブルクリック します。「IBM Installation Manager」の項目を選択し、「削除」をクリックしま す。

# **Installation Manager** のサイレント・インストールとアンインストール

IBM Installation Manager はサイレントでインストールおよびアンインストールする ことができます。

### **Installation Manager** のサイレント・インストール

Installation Manager をサイレント・インストールするには、インストーラーを unzip して InstallerImage\_*platform* サブディレクトリーに切り替えた後、以下のコマンドを 使用します。

v Windows の場合: installc –-launcher.ini silent-install.ini -log <ログ・フ ァイルのパスと名前>。例えば、installc --launcher.ini silent-install.ini -log c:¥mylogfile.xml のようになります。

インストールの後に、Installation Manager または Installation Manager インストーラ ーを使用してパッケージをサイレントでインストールできます。

## **Windows** からの **Installation Manager** のサイレント・アンイン ストール

Windows で Installation Manager をサイレントでアンインストールする場合は、次 の手順に従ってください。

- 1. コマンド行から、Installation Manager の uninstall ディレクトリーに移動しま す。これは、デフォルトでは C:¥Documents and Settings¥All Users¥Application Data¥IBM¥Installation Manager¥uninstall です。
- 2. コマンド uninstallc.exe --launcher.ini silent-uninstall.ini を入力しま す。

# <span id="page-26-0"></span>電子イメージの確認および解凍

IBM パスポート・アドバンテージ®からインストール・ファイルをダウンロードし た場合は、圧縮ファイルから電子イメージを解凍してから、Rational Manual Tester。

インストール・ファイルをダウンロードするために「Download Director」オプショ ンを選択すると、「Download Director」アプレットによって、処理される各ファイ ルの完全性が自動的に検査されます。

# ダウンロードしたファイルの解凍

圧縮ファイルは、それぞれ同じディレクトリーに解凍します。

# <span id="page-28-0"></span>ランチパッド・プログラムからのインストール

ランチパッド・プログラムを使用すると、1 つのロケーションでリリース情報の表 示およびインストール・プロセスの開始を行うことができます。

次の場合に、ランチパッド・プログラムを使用して Rational Manual Tester のイン ストールを開始します。

- 製品 CD からのインストール
- ローカル・ファイル・システム上の電子イメージからのインストール
- 共用ドライブ上の電子イメージからのインストール

インストール・プロセスをランチパッド・プログラムから開始すると、IBM Installation Manager は、既にコンピューター上にインストールされていない場合は 自動的にインストールされ、Rational Manual Tester パッケージが含まれているリポ ジトリーのロケーションで事前に構成された状態で起動します。 Installation Manager を直接インストールして開始する場合は、手動でリポジトリー設定を行う 必要があります。

ランチパッドからインストールするには、以下のようにします。

- 1. プリインストール・タスクをまだ行っていない場合は、 13 [ページの『プリイン](#page-18-0) [ストール・タスク』に](#page-18-0)記載されているプリインストール・タスクを完了します。
- 2. ランチパッド・プログラムを開始します。『ランチパッド・プログラムの開始』 を参照してください。
- 3. Rational Manual Tester のインストールを開始します。 24 [ページの『ランチパ](#page-29-0) [ッド・プログラムからのインストールの開始』を](#page-29-0)参照してください。

「パッケージのインストール」ウィザードの説明に従って、インストールを完了し ます。詳しくは、 25 ページの『[Installation Manager GUI](#page-30-0) を使用した Rational Manual Tester [のインストール』を](#page-30-0)参照してください。

# ランチパッド・プログラムの開始

プリインストール・タスクをまだ行っていない場合は、 13 [ページの『プリインスト](#page-18-0) [ール・タスク』に](#page-18-0)記載されているプリインストール・タスクを完了します。

CD からインストールする場合に、ワークステーション上で自動実行が使用可能に なっているときは、1 枚目のインストール・ディスクを CD ドライブに挿入する と、Rational Manual Tester ランチパッドが自動的に開始します。電子イメージから インストールする場合、もしくは、ワークステーション上で自動実行が未構成な場 合は、ランチパッド・プログラムを手動で開始する必要があります。

ランチパッド・プログラムを開始するには、以下のようにします。

1. IBM Rational Manual Tester CD を CD ドライブに挿入します。

- 2. システムで自動実行が使用可能になっている場合は、IBM Rational Manual Tester ランチパッド・プログラムが自動的に開きます。システムで自動実行が使 用不可の場合は、以下のようにします。
	- v Windows の場合: CD のルート・ディレクトリーにある launchpad.exe を実行 します。

### <span id="page-29-0"></span>ランチパッド・プログラムからのインストールの開始

- 1. ランチパッド・プログラムを開始します。
- 2. リリース情報をまだ読んでいない場合は、「リリース・ノート **(Release notes)**」 をクリックしてお読みください。
- 3. インストールの開始準備ができたら、「**IBM Rational Manual Tester** のインス トール」をクリックします。
- 4. IBM Installation Manager がシステム上で検出されない場合、または以前のバー ジョンが既にインストールされている場合は、最新のリリースをインストールし て続行する必要があります。
- 5. ウィザードの指示に従って、IBM Installation Manager のインストールを完了し ます。詳しくは、 19 ページの『Windows への [Installation Manager](#page-24-0) のインスト [ール』を](#page-24-0)参照してください。
- 6. IBM Installation Manager のインストールが正常に完了したら、「終了」をクリ ックしてウィザードを閉じます。 インストールが完了したら、IBM Installation Manager が自動的に開きます。
- 7. 新規インストールの場合は、「パッケージのインストール」をクリックし、ウィ ザードの指示に従ってインストール・プロセスを完了します。詳しくは、 [25](#page-30-0) ペ ージの『[Installation Manager GUI](#page-30-0) を使用した Rational Manual Tester のインスト [ール』を](#page-30-0)参照してください。
- 8. 製品の更新の場合は、「パッケージの更新」をクリックし、ウィザードの指示に 従って更新プロセスを完了します。詳しくは、 51 ページの『[Rational Manual](#page-56-0) Tester [の更新』を](#page-56-0)参照してください。

# <span id="page-30-0"></span>**Installation Manager GUI** を使用した **Rational Manual Tester** のインストール

以下のステップでは、Installation Manager グラフィカル・ユーザー・インターフェ ース (GUI) を使用した IBM Rational Manual Tester パッケージのインストールにつ いて説明します。

- 1. Installation Manager のスタート・ページで、「パッケージのインストール」を クリックします。
	- 注**:** Installation Manager の新しいバージョンが検出されると、そのバージョン のインストールの確認を求めるプロンプトが表示されます。これを確認し ないと、続行することはできません。「**OK**」をクリックして先に進みま す。 Installation Manager は自動的に、新しいバージョンのインストール、 停止、再始動、および再開を実行します。
- 2. 「パッケージのインストール」ウィザードの「インストール」ページに、 Installation Manager が検索したリポジトリー内で検出されたすべてのパッケー ジがリストされます。 1 つのパッケージについて 2 つのバージョンが検出さ れた場合は、最新バージョン (推奨バージョン) のパッケージのみが表示されま す。
	- Installation Manager で検出されたすべてのバージョンのパッケージを表示す るには、「すべてのバージョンを表示」をクリックします。
	- 推奨パッケージのみの表示に戻すには、「推奨のみを表示」をクリックしま す。
- 3. IBM Rational Manual Tester パッケージをクリックすると、「詳細」ペインに その説明が表示されます。
- 4. IBM Rational Manual Tester パッケージに対する更新を検索するには、「他の バージョンおよび拡張の検査」をクリックします。
	- 注**:** Installation Manager が定義済みの IBM 更新リポジトリー・ロケーションで インストール済みパッケージを検索するには、「リポジトリー」の設定ペ ージで「インストールと更新を行っている間にリンクされたリポジトリー をサーチします」設定を選択する必要があります。この設定はデフォルト で選択されています。インターネットへのアクセスも必要です。

Installation Manager は、製品パッケージに定義済みの IBM 更新リポジトリー で更新を検索します。リポジトリー・ロケーションを設定しておけば、そこも 検索します。進行標識に検索状況が表示されます。基本製品パッケージのイン ストールと同時に更新もインストールできます。

- 5. IBM Rational Manual Tester パッケージの更新が検出されると、「パッケージ のインストール」ページの該当する製品の下の「インストール・パッケージ」 リストにそれらが表示されます。デフォルトでは、推奨される更新のみが表示 されます。
	- 使用可能なパッケージ用に検出された更新をすべて表示するには、「すべて のバージョンを表示」をクリックします。
- v 「詳細」でパッケージの説明を表示するには、パッケージ名をクリックしま す。README ファイルやリリース・ノートなど、パッケージに関する追加 情報が入手可能な場合は、説明本文の最後に「詳細情報」リンクが表示され ます。このリンクをクリックすると、ブラウザーに追加情報が表示されま す。インストールするパッケージをよく理解するためには、事前にすべての 情報に目を通しておくようにしてください。
- 6. インストールする IBM Rational Manual Tester パッケージおよびそのパッケー ジに対する更新を選択します。依存関係のある更新は、自動でまとめて選択お よびクリアされます。「次へ」をクリックして続けます。
- 7. 「ライセンス」ページで、選択したパッケージのご使用条件を読みます。
	- a. ご使用条件のすべての条項に同意する場合は、「使用条件の条項に同意しま す」をクリックします。
	- b. 「次へ」をクリックして続けます。
- 8. 「ロケーション」ページで、「共用リソース・ディレクトリー」フィールドに 共用リソース・ディレクトリー のパスを入力するか、デフォルト・パスを受け 入れます。 共用リソース・ディレクトリーには、1 つ以上のパッケージ・グル ープが共用できるリソースが含まれています。「次へ」をクリックして続けま す。

デフォルト・パスは次のとおりです:

- v Windows の場合: C:¥Program Files¥IBM¥SDP70Shared
- 重要**:** 共用リソース・ディレクトリーは、パッケージの初回インストール時に のみ指定できます。将来のパッケージの共用リソースに十分なスペース を確保するために、これには一番大きいディスクを使用してください。 すべてのパッケージをアンインストールするまで、ディレクトリー・ロ ケーションを変更することはできません。
- 9. 次の「ロケーション」ページで、インストール・ディレクトリー のパスを入力 するか、デフォルトのパスを受け入れます。
- 10. 「フィーチャー」ページの「言語」で、パッケージ・グループの言語を選択し ます。IBM Rational Manual Tester パッケージのユーザー・インターフェース およびドキュメンテーションについて、対応する各国語翻訳がインストールさ れます。
- 11. 次の「フィーチャー」ページで、インストールするパッケージ・フィーチャー を選択します。現行の Manual Tester には、オプション・フィーチャーはあり ません。「次へ」をクリックして続けます。
- 12. IBM Rational Manual Tester パッケージをインストールする前に「要約」ペー ジで選択項目を検討します。前のページで行った選択を変更したい場合は、 「戻る」をクリックして変更を行います。選択がそのままでよければ、「イン ストール」をクリックしてパッケージをインストールします。 進行標識にイン ストールの完了パーセントが表示されます。
- 13. インストール・プロセスが完了したら、プロセスが正常に行われたことを確認 するメッセージが表示されます。
	- a. 「ログ・ファイルの表示」をクリックして、新規ウィンドウで現行セッショ ンのインストール・ログ・ファイルを開きます。続行するには、「インスト ール・ログ」ウィンドウを閉じる必要があります。

b. 「完了」をクリックして、選択したパッケージを起動します。「パッケージ のインストール」ウィザードが閉じ、Installation Manager の「開始」ページ に戻ります。

# <span id="page-34-0"></span>サイレント・インストール

Rational Manual Tester 製品パッケージは、Installation Manager をサイレント・イン ストール・モードで実行することでインストールできます。Installation Manager を サイレント・モードで実行する場合は、ユーザー・インターフェースが使用できま せん。代わりに、Installation Manager は応答ファイルを使用して、製品パッケージ のインストールに必要なコマンドを入力します。また、Installation Manager インス トーラーを使用して、Installation Manager をサイレント・インストールすることも できます。さらに、インストーラーを使用すると、製品パッケージをサイレント・ インストールできます。

Installation Manager をサイレント・モードで実行すると、バッチ処理でスクリプト を通じて製品パッケージのインストール、更新、変更、およびアンインストールを 行えるため便利です。

Rational Manual Tester パッケージをサイレント・インストールする前に、 Installation Manager をインストールする必要があることに注意してください。 Installation Manager のインストールについて詳しくは、 19 [ページの『](#page-24-0)IBM [Installation Manager](#page-24-0) の管理』を参照してください。

サイレント・インストールには、必須のメインタスクが 2 つあります。

- 1. 応答ファイルの作成。
- 2. Installation Manager のサイレント・インストール・モードでの実行。

### **Installation Manager** を使用した応答ファイルの作成

Installation Manager、または Installation Manager インストーラーで Rational Manual Tester 製品パッケージをインストールするときのアクションを記録して、応答ファ イルを作成することができます。応答ファイルを記録すると、Installation Manager の GUI で選択した項目がすべて XML ファイルに保管されます。Installation Manager をサイレント・モードで実行すると、Installation Manager は XML 応答フ ァイルを使用して、パッケージが含まれているリポジトリーの検索、インストール するフィーチャーの選択などを行います。

インストール (またはアンインストール) 用の応答ファイルを記録するには、以下の ようにします。

- 1. コマンド行で、Installation Manager をインストールしたディレクトリーの eclipse サブディレクトリーに移動します。例:
	- v Windows の場合: cd C:¥Program Files¥IBM¥Installation Manager¥eclipse
- 2. コマンド行で次のコマンドを入力して、Installation Manager を開始します。応答 ファイルおよび (オプションで) ログ・ファイルのファイル名およびロケーショ ンについてはご使用のものに置き換えてください。
	- v IBMIM –record <応答ファイルのパスと名前> -log <ログ・ファイルのパスと 名前>。例えば、IBMIM.exe –record c:¥mylog¥responsefile.xml -log c:¥mylog¥record\_log.xml のようにします。

<span id="page-35-0"></span>v オプションの -skipInstall <agentDataLocation> 引数を追加すると、製品を インストールまたはアンインストールせずに、応答ファイルを記録できます。 <agentDataLocation> は書き込み可能ディレクトリーでなければならないこと に注意してください。この引数によって、Installation Manager は、製品をイン ストールせずにインストール・データを保存します。次の記録セッションでも 同じ <agentDataLocation> を使用して、製品の更新または変更を記録したり、 ライセンス管理を記録したりすることができます。-skipInstall 引数を使用 しない場合のインストールで設定した可能性のある設定 (インストールされる 製品や、リポジトリーの設定値など) は保存されないことに注意してくださ い。-skipInstall を使用すると、IM は製品をインストールせずにインスト ール・データを記録するだけなので、インストール速度が速くなります。

skipInstall 引数を使用するための構文は、IBMIM -record <応答ファイルのパス と名前> -skipInstall <エージェント・データ・ロケーションの書き込み可能 ディレクトリー> です。例えば、IBMIM -record c:¥mylog¥responsefile.xml -skipInstall c:¥temp¥recordData のようになります。

- 注**:** 入力するファイル・パスが存在することを確認してください。 Installation Manager では、応答ファイルとログ・ファイル用のディレクトリーは作成さ れません。
- 3. 「パッケージのインストール」ウィザードの説明に従って、インストール時の選 択項目を選択します。詳しくは、 25 ページの『[Installation Manager GUI](#page-30-0) を使用 した [Rational Manual Tester](#page-30-0) のインストール』を参照してください。
- 4. 「完了」をクリックして Installation Manager を閉じます。

コマンドで指定したロケーションに XML 応答ファイルが作成されます。

### **Installation Manager** インストーラーを使用した応答ファイルの 記録

Installation Manager インストーラーを使用すると、Installation Manager およびその 他の製品のインストールを記録できます。

Installation Manager のインストールを記録するには、以下のステップを実行しま す。

- 1. Installation Manager を unzip して、InstallerImage\_*platform* ディレクトリーへ移 動します。
- 2. 記録を開始するには、install -record <応答ファイルのパスと名前> -skipInstall <agentDataLocation> -vmargs -Dcom.ibm.cic.agent.hidden=false と入力します。

#### インストーラーを使用した製品インストールの記録

Installation Manager インストーラーを使用した製品インストールの記録を開始する には、以下のステップを実行します。

- 1. Installation Manager を unzip した場所にある InstallerImage\_*platform* ディレクト リーに移動します。
- 2. install.ini ファイルを開き、-input と @osgi.install.area/install.xml の 2 行 を削除します。
- 3. コマンド install -record <応答ファイルのパスと名前> -skipInstall <agentDataLocation> (例えば、install -record など) を入力します。
- 4. Installation Manager を開始し、「パッケージのインストール」ウィザードを完了 します。

## サイレント・モードでの **Installation Manager** のインストールと実行

Installation Manager をインストールするには、Installation Manager インストーラー を使用し、コマンド行からサイレント・インストール・モードで製品パッケージを インストールするには、Installation Manager を使用します。

サイレント・モードでの実行方法に関するその他の資料については、Installation Manager の Web [サイトを](http://publib.boulder.ibm.com/infocenter/install/v1m0r0/index.jsp)参照してください。例えば、認証 (ユーザー ID とパス ワード) を必要とするリポジトリーからのサイレント・インストールなどです。

次の表は、サイレント・インストール・コマンドで使用される引数を示したもので す。

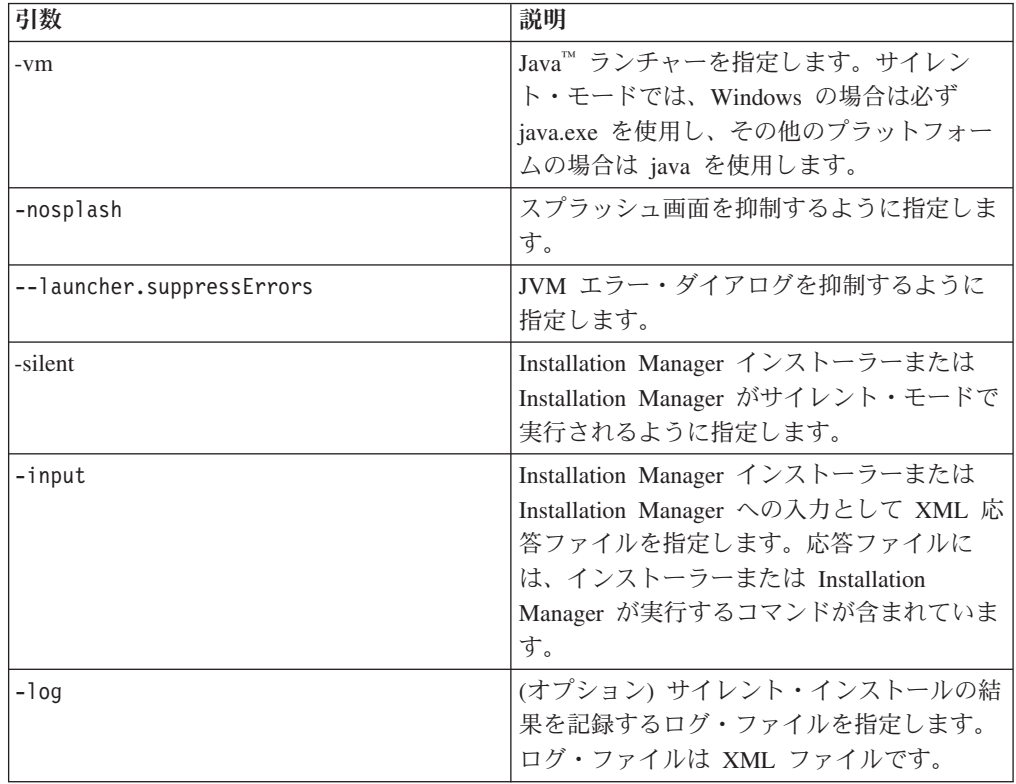

Installation Manager インストーラーと Installation Manager の両方に、初期化ファイ ルつまり .ini ファイル silent-install.ini があり、表にある引数のデフォルト値 が含まれています。

Installation Manager インストーラーは、Installation Manager をインストールするた めに使用します。Installation Manager をサイレント・インストールするには、以下 のようにします。

Installation Manager をサイレントでインストールするには、インストーラーを unzip して eclipse サブディレクトリーに切り替えます。次に、以下のコマンドを使用しま す。

v Windows の場合: installc –-launcher.ini silent-install.ini -log <ログ・フ ァイルのパスと名前>。例えば、installc --launcher.ini silent-install.ini -log c:¥mylogfile.xml のようになります。

Installation Manager がインストールされた後、それを使用して、他の製品をインス トールできます。また、Installation Manager インストーラーを使用して、製品をイ ンストールすることもできます。

Installation Manager をサイレント・モードで実行するには、eclipse サブディレクト リーから次のコマンドを実行します。

v Windows の場合: IBMIMc.exe --launcher.ini silent-install.ini -input <応答 ファイルのパスと名前> -log <ログ・ファイルのパスと名前>。例えば、 IBMIMc.exe --launcher.ini silent-install.ini -input c:¥mylog¥responsefile.xml -log c:¥mylog¥silent\_install\_log.xml のようになります。

Installation Manager インストーラーを使用して製品をサイレント・インストールす るには、eclipse ディレクトリーから、次のコマンドを入力します。

v Windows の場合: installc.exe --launcher.ini silent-install.ini -input <応 答ファイルのパスと名前> -log <ログ・ファイルのパスと名前>。例えば、installc --launcher.ini silent-install.ini -input c:¥mylog¥responsefile.xml -log c:¥mylog¥silent\_install\_log.xml のようになります。

Installation Manager インストーラーまたは Installation Manager がサイレント・イン ストール・モードで実行されると、応答ファイルが読み取られ、指定したディレク トリーにログ・ファイルが書き込まれます。サイレント・インストール・モードで 実行する場合、応答ファイルは必須ですが、ログ・ファイルはオプションです。こ の実行の結果、状況コードは成功時にはゼロ、失敗時はゼロ以外の数値が返されま す。

### すべての使用可能な製品の検索とサイレント・インストール

すべての使用可能な製品に対する更新をサイレントで検索してインストールするこ とができます。

すべての使用可能な製品を検索してサイレントでインストールする場合は、次の手 順に従ってください。

- 1. コマンド行で、Installation Manager をインストールしたディレクトリーの eclipse サブディレクトリーに移動します。
- 2. 以下のコマンドを入力して実行します。応答ファイルおよびログ・ファイル (オ プション) の個所には、ご使用のロケーションを指定してください。
	- v Windows の場合: IBMIMc.exe --launcher.ini silent-install.ini -installAll -log <ログ・ファイルのパスと名前>

Installation Manager に認識されているすべての使用可能な製品がインストールされ ます。

## 現在インストールされているすべての製品に対する更新のサイレン ト・インストール

現在インストールされているすべての製品に対する更新をサイレントで検索してイ ンストールすることができます。

すべての使用可能な製品に対する更新を検索してサイレントでインストールする場 合は、次の手順に従ってください。

- 1. コマンド行で、Installation Manager をインストールしたディレクトリーの eclipse サブディレクトリーに移動します。
- 2. 以下のコマンドを入力して実行します。応答ファイルおよびログ・ファイル (オ プション) の個所には、ご使用のロケーションを指定してください。
	- v Windows の場合: IBMIMc.exe --launcher.ini silent-install.ini -updateAll -log <ログ・ファイルのパスと名前>

Installation Manager で認識されているすべての使用可能な製品の更新がインストー ルされます。

### 応答ファイルのコマンド

Installation Manager のサイレント・インストール機能を使用する場合は、 Installation Manager で実行する必要のあるすべてのコマンドを含む応答ファイルを 作成する必要があります。これを行う際に推奨されるのは、 IBM Rational Manual Tester パッケージのインストール時のアクションを記録することによって、応答フ ァイルを作成する、という方法です。ただし、応答ファイルは手動で作成したり編 集したりすることができます。

応答ファイルのコマンドには、以下の 2 つのカテゴリーがあります。

- 設定コマンドは、Installation Manager で「ファイル」 → 「設定」と選択したとき に表示される設定 (リポジトリー・ロケーション情報など) を行う場合に使用しま す。
- v サイレント・インストール・コマンドは、 Installation Manager で「パッケージの インストール」ウィザードをエミュレートするために使用します。

### サイレント・インストール設定コマンド

通常は「設定」ウィンドウを使用して設定を指定しますが、サイレント・インスト ール中に使用する応答ファイルに設定 (キーとして識別されます) を指定することも できます。

注**:** 応答ファイルには、複数の設定を指定できます。

応答ファイルに設定を定義する場合、使用する XML コードは次の例のようになり ます。

<preference name = "the key of the preference" value = "the value of the preference to be set"> </preference>

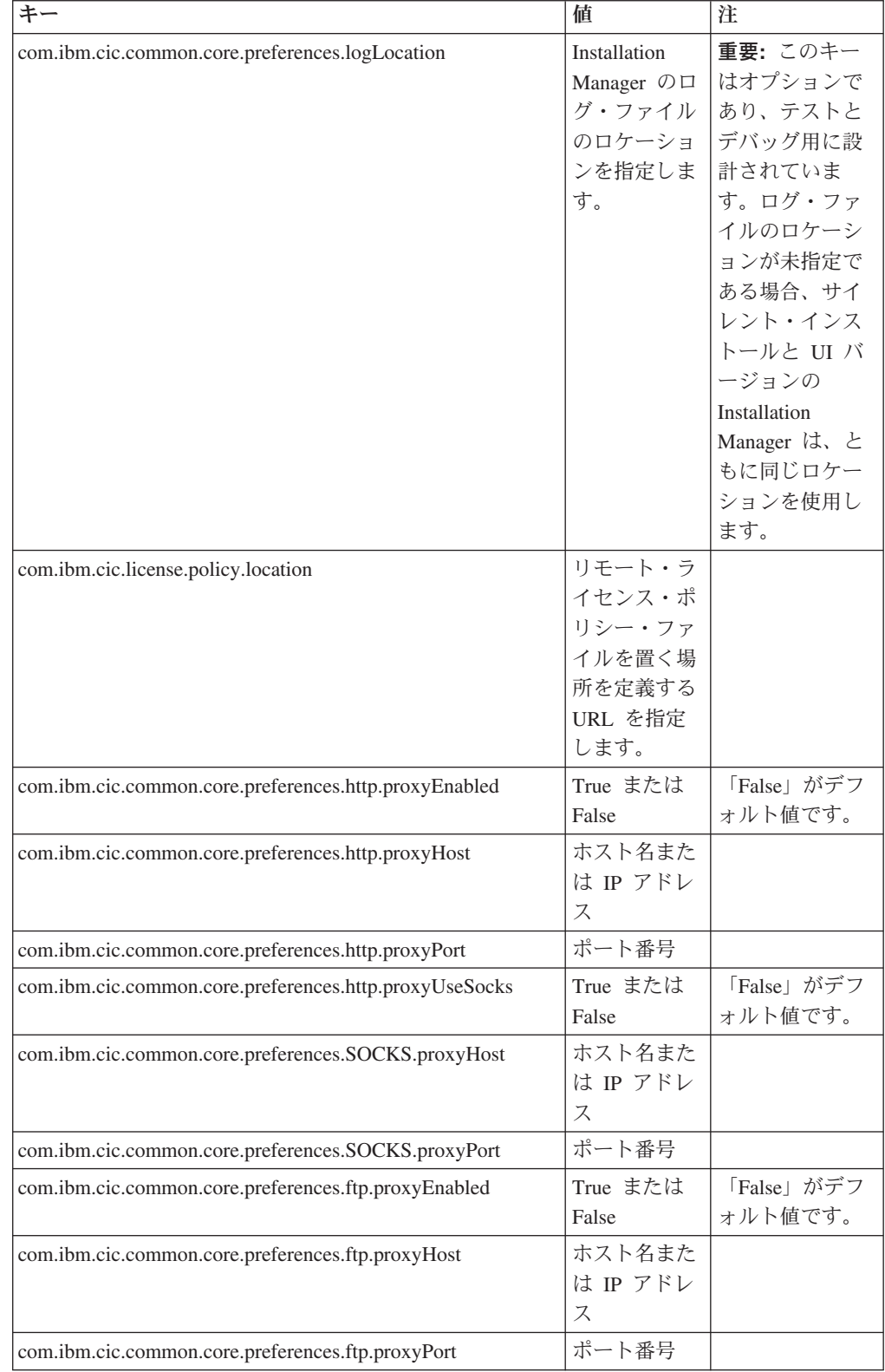

次の表を使用して、サイレント・インストール設定用のキーとそれに関連した値を 識別します。

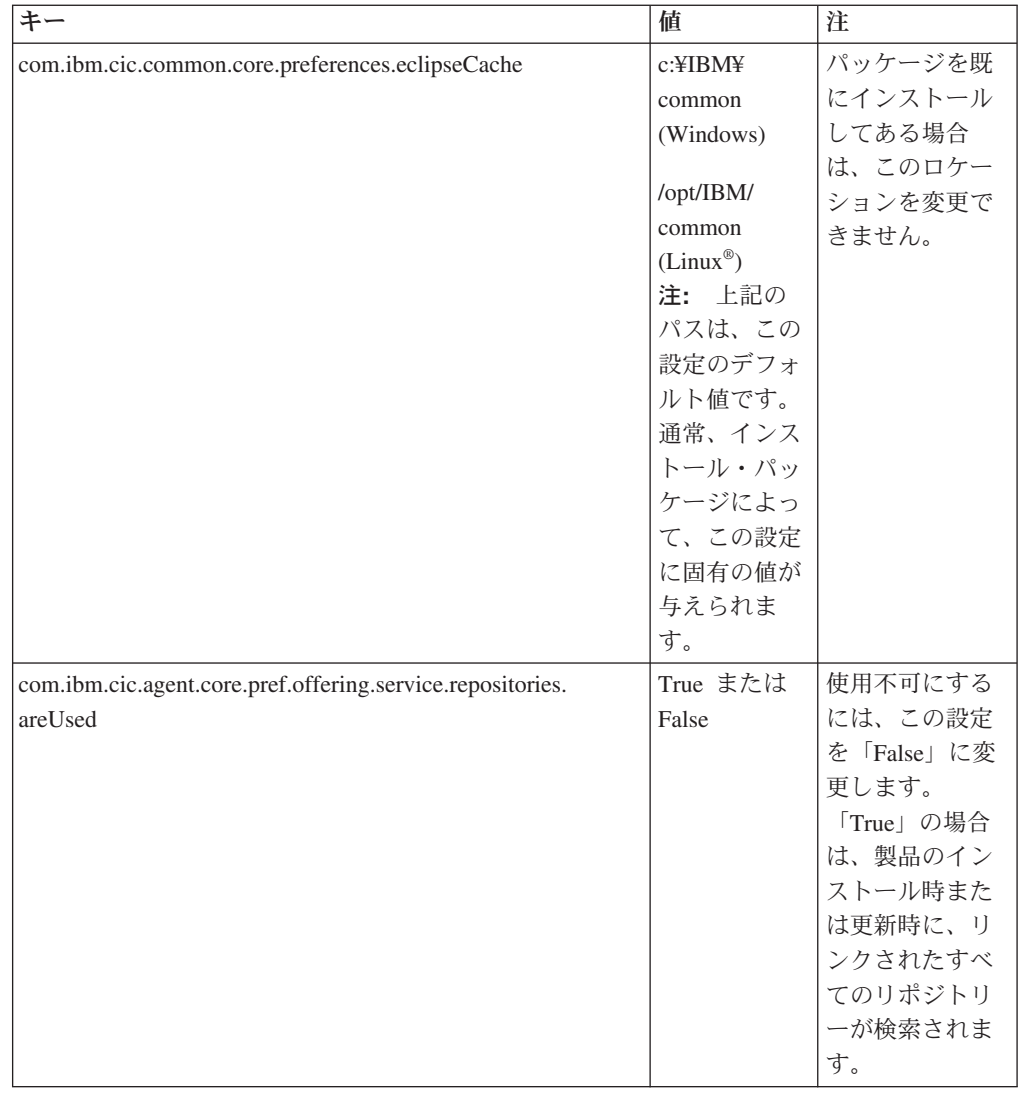

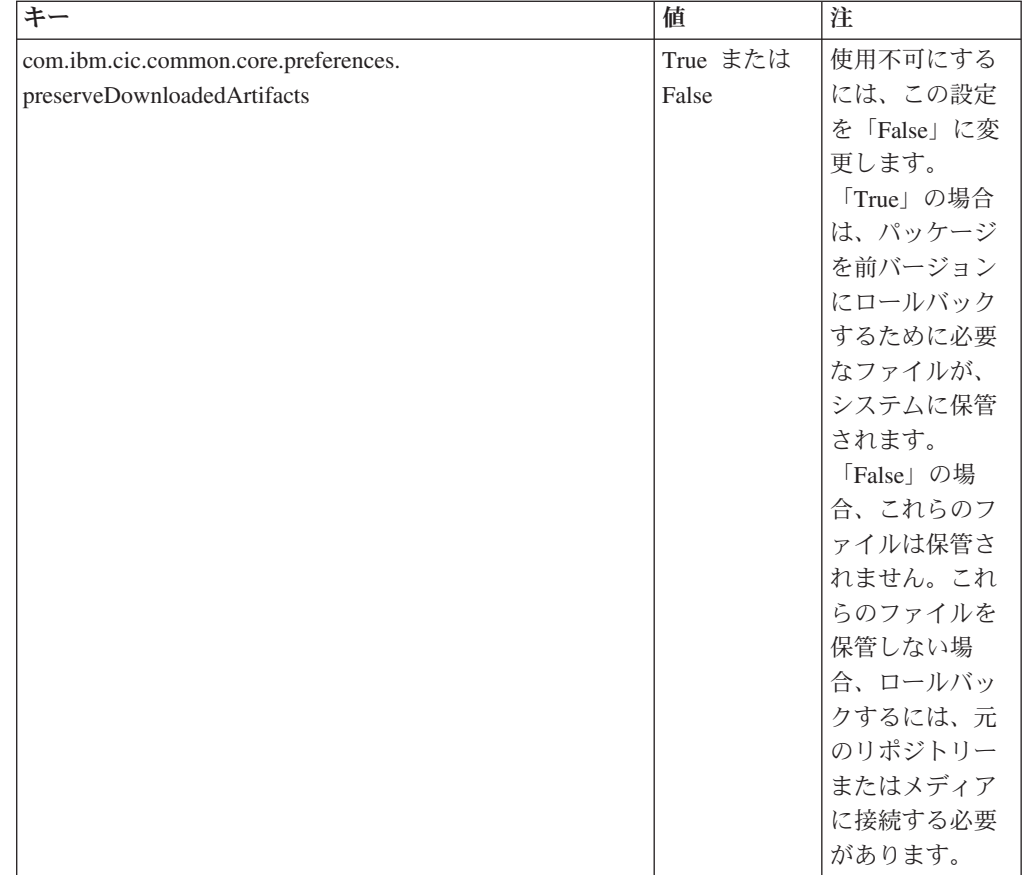

### サイレント・インストール・コマンド

参照テーブルを使用すると、サイレント・インストール中に使用する応答ファイ ル・コマンドについてさらに学習することができます。

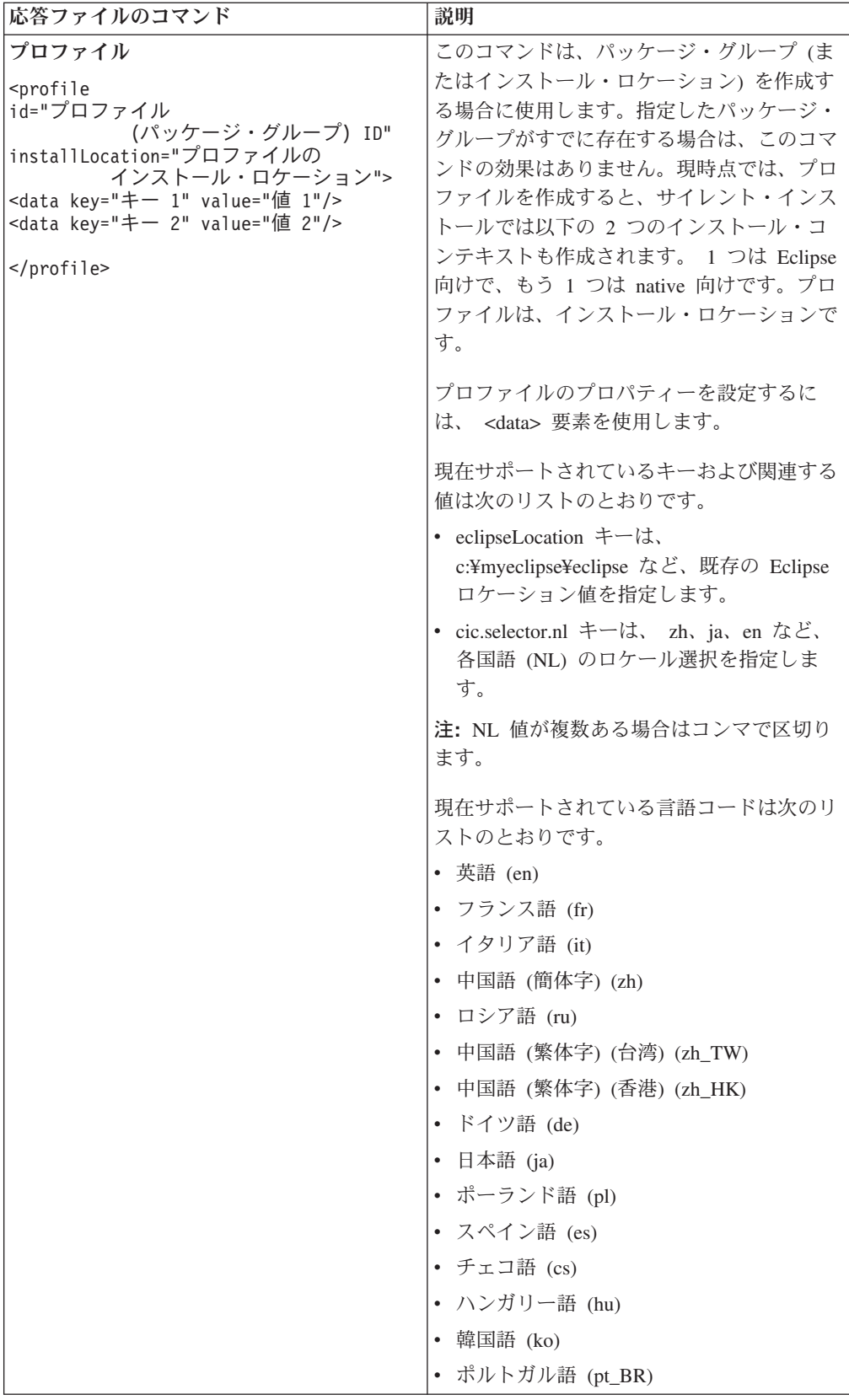

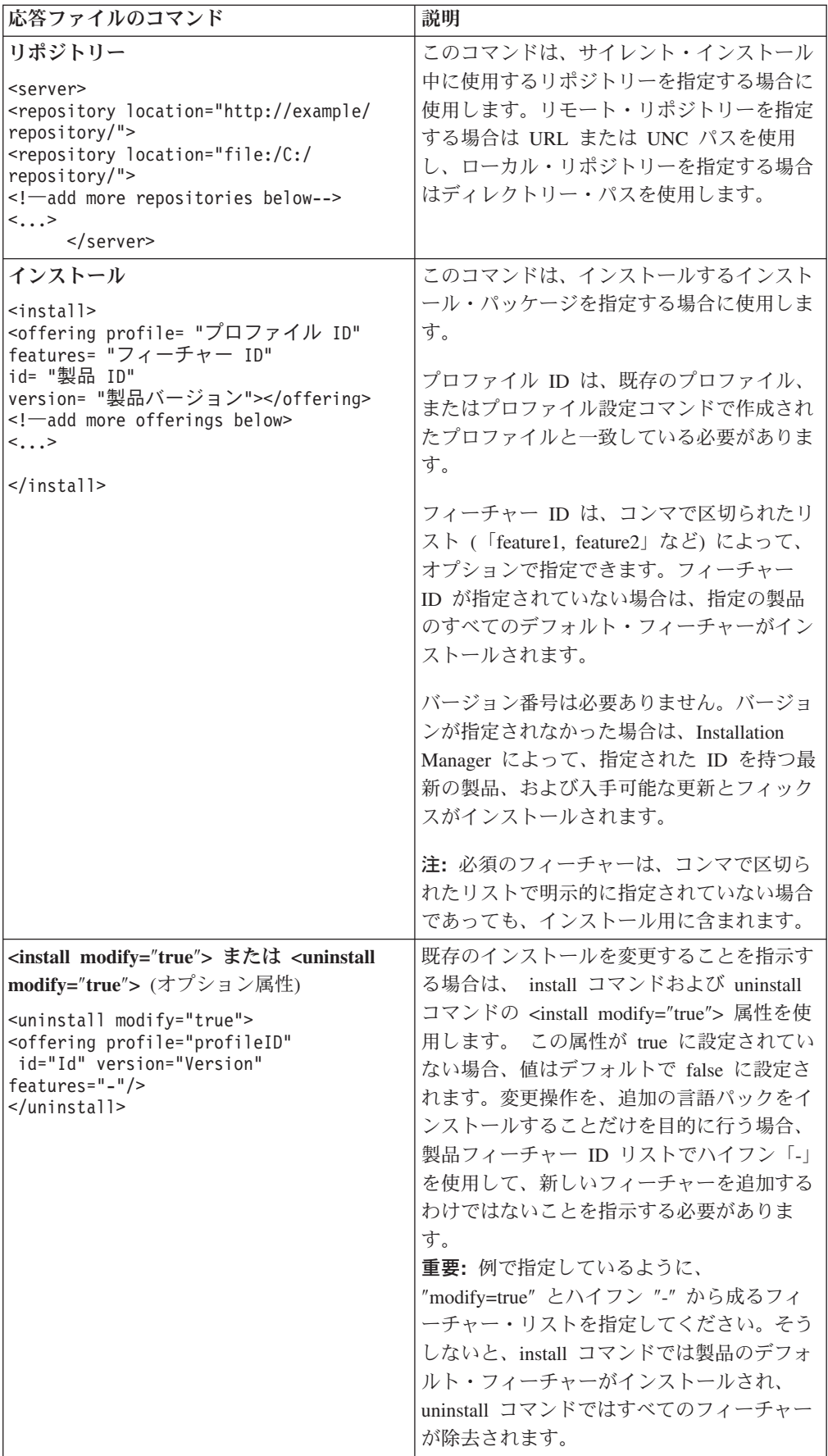

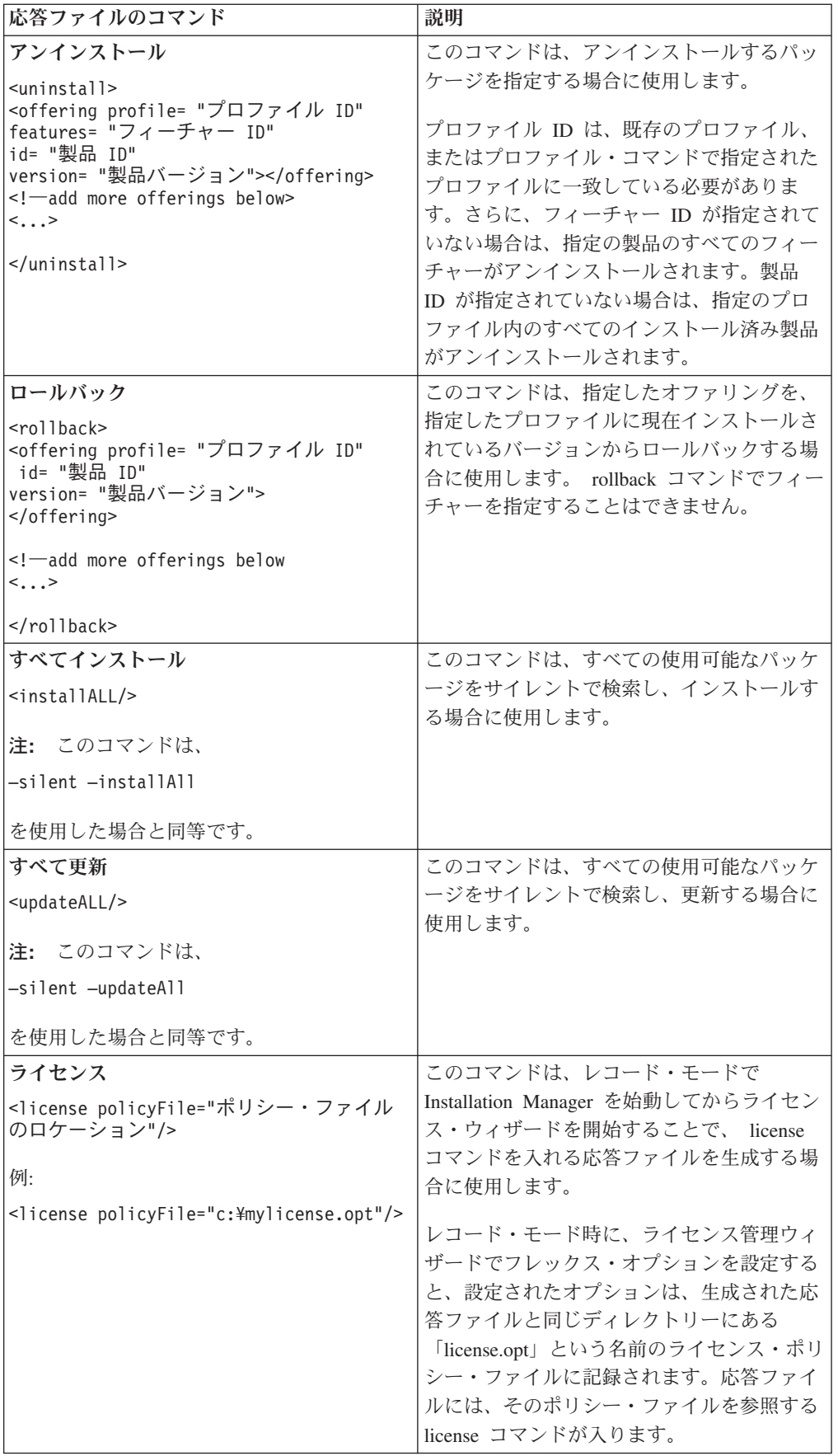

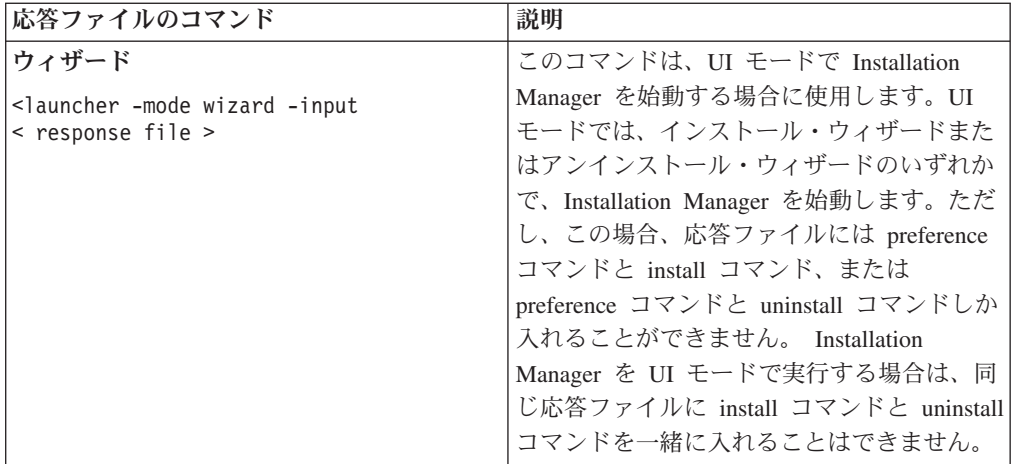

## 追加の応答ファイル属性

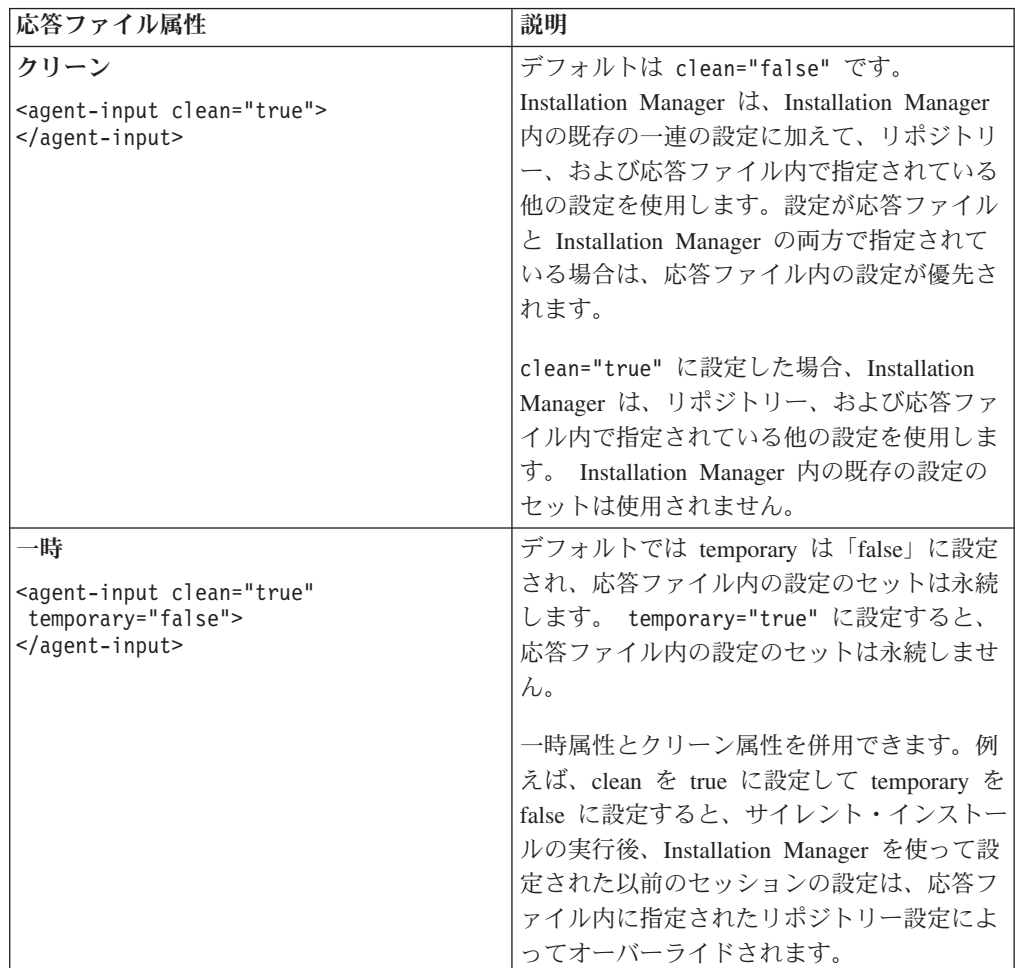

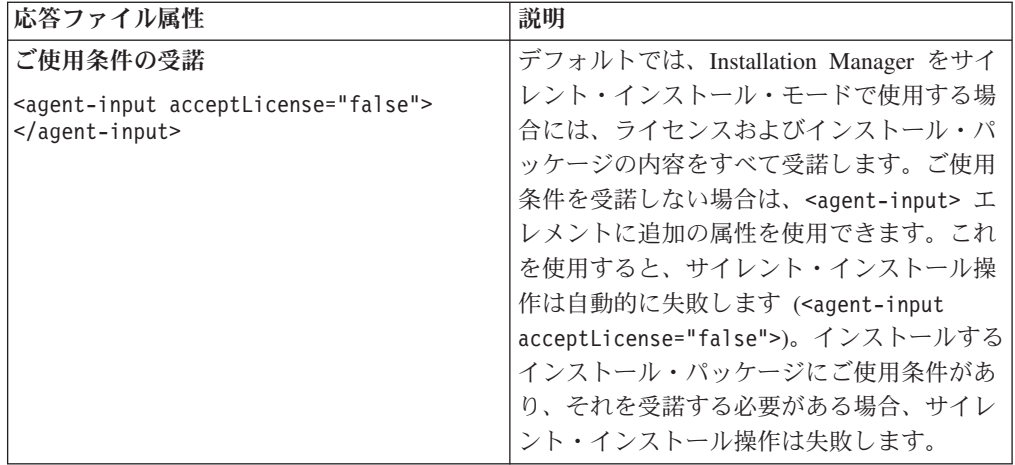

### 参照**:** サンプル応答ファイル

XML ベースの応答ファイルを使用すると、サイレント・インストール設定、リポジ トリーのロケーション、インストール用プロファイルなどの事前定義情報を指定で きます。応答ファイルは、インストール・パッケージをサイレントでインストール し、インストール・パッケージのロケーションと設定を標準化するチームや会社に 役に立ちます。

サンプル応答ファイル

```
\leqagent-input ><!-- add preferences -->
<preference name="com.ibm.cic.common.core.preferences. http.proxyEnabled"
value="c:/temp"/>
<!-- create the profile if it doesn't exist yet -->
<profile id="my_profile" installLocation="c:/temp/my_profile"></profile>
<server>
<repository location=
"http://a.site.com/local/products/sample/20060615_1542/repository/"></repository>
</server>
<install>
<offering profile= "my_profile" features= "core" id= "ies"
version= "3.2.0.20060615">
</offering>
</install>
</agent-input>
```
# サイレント・インストール・ログ・ファイル

サイレント・インストール・ログ・ファイルを使用すると、サイレント・インスト ール・セッションの結果を検査できます。

–log <ログ・ファイル・パス>.xml を使用してログ・ファイル・パスが指定されて いる場合、サイレント・インストール機能によって XML ベースのログ・ファイル が作成され、サイレント・インストールの実行結果がそれに記録されます。 サイレ ント・インストール・セッションが正常に行われた場合、ログ・ファイルには、 <result> </result> のルート要素のみが含まれます。しかし、インストール中にエ

ラーが発生した場合は、以下のようなエラー・エレメントが、メッセージとともに サイレント・インストール・ログ・ファイルに記録されます。

```
<result>
<error> Cannot find profile: profile id</error>
<error> some other errors</error>
</result>
```
詳細な分析については、 Installation Manager データ域に生成されたログを参照して ください。設定コマンドを使用することにより、選択したロケーションにデータ域 をオプションで設定できます (応答ファイルのトピックを参照)。

# ライセンスの管理

インストールした IBM ソフトウェアおよびカスタマイズしたパッケージのライセ ンス交付は、IBM Installation Manager の「ライセンスの管理」ウィザードを使用し て管理されます。「ライセンスの管理」ウィザードには、インストール済みの各パ ッケージのライセンス情報が表示されます。

一部の Rational 製品の 7.0 以降のバージョンに付属する試用ライセンスは、インス トール後 30 日または 60 日で有効期限が切れます。有効期限後に引き続き使用す るには、製品をアクティブにする必要があります。

「ライセンスの管理」ウィザードを使用して、プロダクト・アクティベーション・ キットをインポートすることで、本製品の試用バージョンを、ライセンス交付を受 けたバージョンにアップグレードできます。トライアル・ライセンスまたはパーマ ネント・ライセンスを持つ本製品に対し、フローティング・ライセンスの適用を有 効にして、ライセンス・サーバーのフローティング・ライセンス・キーを使用する こともできます。

ご使用の Rational 製品のライセンス管理について詳しくは、以下を参照してくださ い。

- v Rational 製品のアクティベーションに関する技術情報: [http://www.ibm.com/support/](http://www.ibm.com/support/docview.wss?uid=swg21250404) [docview.wss?uid=swg21250404](http://www.ibm.com/support/docview.wss?uid=swg21250404)
- v Rational のライセンス交付に関するサポート・ページ: [http://www.ibm.com/](http://www.ibm.com/software/rational/support/licensing/) [software/rational/support/licensing/](http://www.ibm.com/software/rational/support/licensing/)

# ライセンス

IBM Rational ソフトウェア製品の購入者として、許可ユーザー・ライセンス、許可 ユーザー期限付使用権 (FTL)、およびフローティング・ライセンスの 3 つのタイプ の製品ライセンスの中から選択することができます。どのタイプのライセンスが組 織に最適であるかは、製品を使用する人数、アクセス頻度、ソフトウェア購入の方 針などによって異なります。

#### 許可ユーザー・ライセンス

IBM Rational 許可ユーザー・ライセンスは、1 人の特定の個人に対して Rational ソ フトウェア製品の使用を許可します。購入者は、製品にアクセスする個々のユーザ ーごとに、任意の方法で許可ユーザー・ライセンスを入手する必要があります。許 可ユーザー・ライセンスの再割り当ては、割り当てた元のユーザーを購入者が長期 間または永久に置き換える場合を除いて、許可されません。

例えば、許可ユーザー・ライセンスを 1 つ購入した場合、そのライセンスをある特 定の個人に割り当てることができます。割り当てられた個人は、 Rational ソフトウ ェア製品を使用することができます。許可ユーザー・ライセンスでは、いかなる場 合も (ライセンス交付を受けた個人が製品を使用中でない場合でも) その製品を使用 する権利を他者に与えることはありません。

#### 許可ユーザー期限付使用権

IBM Rational 許可ユーザー期限付使用権 (FTL) は、1 人の特定の個人に対して特定 期間 Rational ソフトウェア製品の使用を許可します。購入者は、製品にアクセスす る個々のユーザーごとに、任意の方法で許可ユーザー FTL を入手する必要がありま す。許可ユーザー FTL の再割り当ては、割り当てた元のユーザーを購入者が長期間 または永久に置き換える場合を除いて、許可されません。

注**:** パスポート・アドバンテージ・エクスプレス・プログラムで許可ユーザー FTL を購入した場合、ライセンス満了前に購入者が IBM に延長を希望しないことを 通知しない限り、IBM は現行価格でライセンス期間をさらに 1 年間自動的に延 長します。継続 FTL 期間は、最初の FTL 期間の満了時に開始されます。この 継続 FTL の価格は、現在、最初の FTL 価格の 80 パーセントですが、変更さ れる可能性があります。

ライセンス期間を延長する意思がないことを IBM に通知した場合は、ライセンス 満了時に製品の使用を中止しなければなりません。

#### フローティング・ライセンス

IBM Rational フローティング・ライセンスは、複数のチーム・メンバーで共用する ことができる、単一のソフトウェア製品に対するライセンスです。ただし、同時ユ ーザーの総数は、購入したフローティング・ライセンスの数を超えてはいけませ ん。 例えば、Rational ソフトウェア製品のフローティング・ライセンスを 1 つ購 入した場合、組織内の任意のユーザーが任意の時期に製品を使用することができま す。製品にアクセスしたい他のユーザーは、現行ユーザーがログオフするまで待た なければなりません。

フローティング・ライセンスを使用するには、フローティング・ライセンス・キー を入手して、Rational License Server にインストールする必要があります。サーバー は、ライセンス・キーへのアクセスを要求するエンド・ユーザー要求に応じます。 サーバーは、その組織が購入したライセンス数と同じ数の同時ユーザーにアクセス を許可します。

### ライセンスの使用可能化

Rational ソフトウェア製品を初めてインストールする場合、または製品の使用を継 続するためにライセンスを延長したい場合に、製品のライセンスを使用可能にする 方法を選択します。

Rational Software Delivery Platform 製品のライセンスを使用可能にするには、以下 の 2 つの方法があります。

- プロダクト・アクティベーション・キットをインポートする方法
- Rational Common Licensing を使用可能にし、フローティング・ライセンス・キー にアクセスする方法
- 注**:** 一部の Rational 製品の 7.0 以降のバージョンに付属する試用ライセンスは、イ ンストール後 30 日または 60 日で有効期限が切れます。有効期限後に引き続 き使用するには、製品をアクティブにする必要があります。アクティベーショ

ン・プロセスのフローチャートについては、プロダクト・アクティベーション に関するサポート記事 <http://www.ibm.com/support/docview.wss?uid=swg21250404> を参照してください。

#### アクティベーション・キット

プロダクト・アクティベーション・キットには、Rational のトライアル製品のパー マネント・ライセンス・キーが含まれています。アクティベーション・キットを購 入し、その Zip ファイルをローカル・マシンにダウンロードしてから、その Jar フ ァイルをインポートし、製品のライセンスを使用可能にします。 IBM Installation Manager を使用して、製品にアクティベーション・キットをインポートします。

### フローティング・ライセンスの適用

オプションで、フローティング・ライセンス・キーを入手して、IBM Rational License Server をインストールすることで、ご使用の製品にフローティング・ライセ ンスを適用できます。フローティング・ライセンスを適用すると、次のような利点 があります。

- 組織全体におけるライセンス準拠の徹底
- ライセンス購入数の削減
- 同じライセンス・サーバーからの、IBM Rational Team Unifying 用および Software Delivery Platform デスクトップ製品用のライセンス・キーの供給
- 注**:** 一部の Rational 製品の 7.0 以降のバージョンでは、Rational ライセンス・サー バーのアップグレード・バージョンが必要です。ライセンス・アップグレード 情報については、サポート記事 [http://www.ibm.com/support/](http://www.ibm.com/support/docview.wss?uid=swg21250404) [docview.wss?uid=swg21250404](http://www.ibm.com/support/docview.wss?uid=swg21250404) を参照してください。

アクティベーション・キットおよびフローティング・ライセンスの入手方法につい て詳しくは[、ライセンスの購入を](#page-52-0)参照してください。

### インストール済みパッケージのライセンス情報の表示

IBM Installation Manager からインストール済みパッケージのライセンス情報を確認 することができます。ライセンス情報には、ライセンス・タイプおよび有効期限が 含まれています。

ライセンス情報を表示するには、以下のようにします。

- 1. IBM Installation Manager を開始します。
- 2. メインページで「ライセンスの管理」をクリックします。

インストールされているパッケージごとに、パッケージのベンダー、現行ライセン ス・タイプ、および有効期限が表示されます。

### プロダクト・アクティベーション・キットのインポート

パーマネント・ライセンス・キーをインストールするには、IBM Installation Manager を使用して、ダウンロード・ロケーションまたは製品メディアからアクテ ィベーション・キットをインポートする必要があります。

アクティベーション・キットを購入していない場合、まず購入する必要がありま す。製品またはプロダクト・アクティベーション・キットを購入している場合は、 該当する CD を挿入するか、アクセス可能なワークステーションに IBM パスポー ト・アドバンテージからアクティベーション・キットをダウンロードするかのいず れかを行います。アクティベーション・キットは、Java アーカイブ (.jar) ファイル を含む Zip ファイルとしてパッケージされています。この .jar ファイルにはパーマ ネント・ライセンス・キーが含まれています。製品をアクティブにするには、この .jar ファイルをインポートする必要があります。

アクティベーション・キットの .jar ファイルをインポートして、新しいライセン ス・キーを使用可能にするには、次のようにします。

- 1. IBM Installation Manager を開始します。
- 2. メインページで「ライセンスの管理」をクリックします。
- 3. パッケージを選択して「アクティベーション・キットのインポート」ボタンをク リックします。
- 4. 「次へ」をクリックします。 選択したパッケージの詳細 (現行のライセンスの 種類、ライセンスの対象となる製品バージョンの範囲など) が表示されます。
- 5. アクティベーション・キットのメディア CD またはダウンロード・ロケーショ ンのパスを参照して、適切な Java アーカイブ (JAR) ファイルを選択し、「開 く」をクリックします。
- 6. 「次へ」をクリックします。 「要約」ページに、アクティベーション・キット のインストール宛先ディレクトリー、新規ライセンスが適用される製品、および バージョン情報が表示されます。
- 7. 「完了」をクリックします。

パーマネント・ライセンス・キーを含むプロダクト・アクティベーション・キット が製品にインポートされます。「ライセンスの管理」ウィザードに、インポートが 正常に行われたかどうかが示されます。

# フローティング・ライセンスの使用可能化

チーム環境がフローティング・ライセンスを適用できる環境ならば、製品に対して フローティング・ライセンスを使用可能にし、フローティング・ライセンス・キー へのアクセスを取得するように接続を構成することができます。

フローティング・ライセンスの適用を可能にする前に、管理者からライセンス・サ ーバー接続情報を入手してください。ライセンス・サーバー、ライセンス・キー、 および Rational Common Licensing の管理について詳しくは、「*IBM Rational* ライ センス管理ガイド」を参照してください。

「ライセンス管理ガイド」の最新版は、[http://download.boulder.ibm.com/ibmdl/pub/](http://download.boulder.ibm.com/ibmdl/pub/software/rationalsdp/v7/rcl/701/docs/install_instruction/install.html) [software/rationalsdp/v7/rcl/701/docs/install\\_instruction/install.html](http://download.boulder.ibm.com/ibmdl/pub/software/rationalsdp/v7/rcl/701/docs/install_instruction/install.html) からオンラインで入手 可能です。

フローティング・ライセンスを指定のパッケージのライセンス・タイプとして使用 可能にし、ライセンス・サーバー接続を構成するには、次のようにします。

1. Rational Software Development Platform の IBM Installation Manager で、「ファ イル」 → 「開く」 → 「ライセンスの管理」の順にクリックします。

- <span id="page-52-0"></span>2. パッケージのバージョンを選択して、「フローティング・ライセンス・サポート の設定」ボタンを選択します。
- 3. 「次へ」をクリックします。
- 4. 「フローティング・ライセンスの適用を可能にする」ボタンをクリックします。
- 5. 1 つ以上のライセンス・サーバー接続を構成します。
	- a. 「サーバー」テーブルの空フィールドをクリックするか、「追加」ボタンを クリックします。
	- b. 管理者から冗長サーバー環境の情報が提供されている場合、「冗長サーバ ー」ボタンをクリックします。 1 次サーバー、2 次サーバー、および 3 次 サーバーの、名前とポートのフィールドが表示されます。
	- c. 「名前」フィールドに、ライセンス・サーバーのホスト名を入力します。
	- d. (オプション) ファイアウォールを使用している環境では、「ポート」フィー ルドに値を入力します。管理者から指示が無い限り、このポートには値を割 り当てないでください。
	- e. 冗長サーバー環境の場合、2 次サーバーと 3 次サーバーの名前および (必要 に応じて) ポートを入力します。
	- f. (オプション) 「接続のテスト」ボタンをクリックして、接続情報が正しいか どうか、サーバーが使用可能であるかどうかを確認できます。
	- g. 「**OK**」をクリックします。
- 6. 「次へ」をクリックします。
- 7. (オプション) シェル共有パッケージまたはカスタム・パッケージのライセンス使 用順序を構成します。リスト内のライセンスの順序によって、ご使用のパッケー ジが特定のライセンス・パッケージのライセンス・キーへのアクセス取得を試み る順序が決定されます。
- 8. 「完了」をクリックします。

「ライセンスの管理」ウィザードに、フローティング・ライセンスの構成が正常に 行われたかどうかが示されます。

これによって、使用可能にした製品を次回開いた際に、ライセンス・サーバーに接 続して、使用可能なフローティング・ライセンス・キーのプールからライセンス・ キーを入手することができます。

# ライセンスの購入

現行の製品ライセンスの有効期限が切れる場合、またはチーム・メンバー用に追加 の製品ライセンスが必要な場合は、新規ライセンスをご購入いただけます。

ライセンスを購入して製品を使用可能にするには、以下のステップを完了してくだ さい。

- 1. 購入するライセンスのタイプを決定します。
- 2. ibm.com® にアクセスするか、IBM 営業担当員に連絡を取り、製品ライセンスを 購入します。詳しくは、IBM Web ページのソフトウェア[のご注文方法を](http://www.ibm.com/software/howtobuy/?)ご覧く ださい。
- 3. 購入したライセンス・タイプに応じて、受け取ったライセンス証書を使用し、以 下のいずれかを実行して製品を使用可能にします。
- v 製品の許可ユーザー・ライセンスを購入した場合は[、パスポート・アドバンテ](http://www.ibm.com/software/sw-lotus/services/cwepassport.nsf/wdocs/passporthome) [ージに](http://www.ibm.com/software/sw-lotus/services/cwepassport.nsf/wdocs/passporthome)アクセスし、記載されている説明に従って、プロダクト・アクティベー ション・キットの Zip ファイルをダウンロードします。アクティベーショ ン・キットをダウンロードしたら、Installation Managerを使用して、プロダク ト・アクティベーションの .jar ファイルをインポートする必要があります。
- v 製品のフローティング・ライセンスを購入した場合は、[IBM Rational](https://www14.software.ibm.com/webapp/iwm/web/preLogin.do?source=rational) ライセ ンスおよびダウンロード [\(IBM Rational Licensing and Download\)](https://www14.software.ibm.com/webapp/iwm/web/preLogin.do?source=rational) サイト への リンクをクリックして、ログインし (IBM への登録が必要です)、次に IBM Rational ライセンス・キー・センター (IBM Rational License Key Center) に 接続するためのリンクを選択します。 そこで、ライセンス証書を使用して、 ご使用のライセンス・サーバーのフローティング・ライセンス・キーを取得で きます。

オプションで、パスポート・アドバンテージにアクセスして、製品のアクティ ベーション・キットをダウンロードすることもできます。アクティベーショ ン・キットをインポートした後に、長期間にわたってコンピューターをオフラ インで使用する場合は、フローティング・ライセンス・タイプからパーマネン ト・ライセンス・タイプに切り替えることができます。

この後、アクティベーション・キットをインポートするか、製品のフローティン グ・ライセンス・サポートを使用可能にする場合は、IBM Installation Manager の 「ライセンスの管理」ウィザードを使用します。

# **Rational Manual Tester** の開始

Rational Manual Tester は、デスクトップ環境またはコマンド行インターフェースか ら開始できます。

この製品をデスクトップから開始する場合は、「スタート」 → 「プログラム」 → 「**IBM Rational Manual Tester**」 → 「**IBM Rational Manual Tester**」をクリック します。

Rational Manual Tester をコマンド行から開始する場合は、以下のようにします。

v <product installation directory>¥rtmt.exe

## **Rational Manual Tester** の更新

IBM Installation Manager でインストールされたパッケージの更新をインストールで きます。パッケージの更新には、インストール済みのフィーチャーに対するフィッ クスや更新が提供されています。さらに、「パッケージの変更」ウィザードを使用 してインストールできる新しいフィーチャーが含まれていることもあります。

デフォルトでは、リポジトリー設定がローカル更新サイトを指していない限り、イ ンターネットへのアクセスが必要になります。

各インストール済みパッケージには、それぞれのデフォルトの IBM 更新リポジト リーのロケーションが組み込まれています。 Installation Manager が IBM 更新リポ ジトリー・ロケーションでインストール済みパッケージを検索するには、「リポジ トリー」の設定ページで「インストールと更新を行っている間にサービス・リポジ トリーをサーチします」の設定を選択する必要があります。この設定はデフォルト で選択されています。

- 詳しくは、Installation Manager のヘルプを参照してください。
- 注**:** Installation Manager を使用してインストールしたプログラムをすべて閉じてか ら、更新を開始してください。

製品パッケージの更新を検索してインストールするには、次のようにします。

- 1. Installation Manager の「スタート」ページで、「パッケージの更新」をクリッ クします。
- 2. IBM Installation Manager がシステム上で検出されない場合、または以前のバー ジョンが既にインストールされている場合は、最新のリリースをインストール して続行する必要があります。ウィザードの指示に従って、IBM Installation Manager のインストールを完了します。
- 3. 「パッケージの更新」ウィザードで、更新する Rational Manual Tester 製品パ ッケージがインストールされているパッケージ・グループのロケーションを選 択するか、「すべて更新 **(Update All)**」チェック・ボックスを選択して、「次 へ」をクリックします。 Installation Manager は、そのリポジトリー内、および Rational Manual Tester の事前に定義した更新サイトで更新を検索します。進行 標識に検索状況が表示されます。
- 4. パッケージの更新が検出されると、「パッケージの更新」ページの該当するパ ッケージの下の「更新」リストにそれらが表示されます。デフォルトでは、推 奨される更新のみが表示されます。「すべてを表示」をクリックすると、使用 可能なパッケージに対して検出されたすべての更新が表示されます。
	- a. 更新の詳細を知りたい場合は、該当の更新をクリックし、「詳細」の下の説 明を参照してください。
	- b. 更新に関する追加情報が入手可能な場合は、説明本文の最後に「詳細情報」 リンクが表示されます。このリンクをクリックすると、ブラウザーに情報が 表示されます。更新をインストールする前に、この情報を確認しておくよう にしてください。
- 5. インストールする更新を選択するか、「推奨を選択」をクリックしてデフォル トの選択を復元します。依存関係のある更新は、自動でまとめて選択およびク リアされます。
- 6. 「次へ」をクリックして続けます。
- 7. 「ライセンス」ページで、選択した更新のご使用条件を読みます。「ライセン ス」ページの左側に、選択した更新のライセンスのリストが表示されます。各 項目をクリックすると、ご使用条件の本文が表示されます。
	- a. ご使用条件のすべての条項に同意する場合は、「使用条件の条項に同意しま す」をクリックします。
	- b. 「次へ」をクリックして続けます。
- 8. 更新をインストールする前に「要約」ページで選択内容を確認します。
	- a. 前のページで行った選択を変更したい場合は、「戻る」をクリックして変更 を行います。
	- b. そのままで問題なければ、「更新」をクリックし、更新をダウンロードして インストールします。進行標識にインストールの完了パーセントが表示され ます。
	- 注**:** 更新プロセス中に、Installation Manager がパッケージの基本バージョンの リポジトリー・ロケーションの入力を求めるプロンプトを表示することが あります。製品を CD またはその他のメディアからインストールした場合 は、更新機能を使用するときにそれらのメディアを使用できるようにして おく必要があります。
- 9. オプション: 更新プロセスが完了すると、プロセスの成功の確認を求めるメッセ ージがページの上部に表示されます。「ログ・ファイルの表示」をクリックし て、新規ウィンドウで現行セッションのログ・ファイルを開きます。続行する には、「インストール・ログ」ウィンドウを閉じる必要があります。
- 10. 「完了」をクリックしてウィザードを閉じます。
- 11. オプション: 「更新」ウィザードを使って更新されるのは、すでにインストール 済みのフィーチャーだけです。インストールしたい新しいフィーチャーが更新 に含まれている場合は、「パッケージの変更」ウィザードを実行して、フィー チャー選択パネルからインストールする新規フィーチャーを選択してくださ い。

# インストールの変更

IBM Installation Manager の「パッケージの変更」ウィザードで、インストール済み 製品パッケージの言語およびフィーチャーの選択を変更できます。また、「パッケ ージの変更」ウィザードを使用して、更新パックなどの、パッケージ更新に含まれ ている可能性のある新しいフィーチャーをインストールすることもできます。

デフォルトでは、リポジトリー設定がローカル更新サイトを指していない限り、イ ンターネットへのアクセスが必要になります。詳しくは、Installation Manager のヘ ルプを参照してください。

注**:** Installation Manager を使用してインストールしたプログラムをすべて閉じてか ら、変更を開始してください。

インストール済み製品パッケージを変更するには、以下のようにします。

- 1. Installation Manager の「スタート」ページから、「パッケージの変更」アイコン をクリックします。
- 2. 「パッケージの変更」ウィザードで、 Rational Manual Tester 製品パッケージの インストール・ロケーションを選択し、「次へ」をクリックします。
- 3. 「言語」の「変更」ページでパッケージ・グループの言語を選択して、「次へ」 をクリックします。 パッケージのユーザー・インターフェースおよびドキュメ ンテーションについて、対応する各国語翻訳がインストールされます。この選択 は、このパッケージ・グループにインストールされたすべてのパッケージに適用 されることに注意してください。
- 4. 「フィーチャー」ページで「次へ」をクリックします。 Rational Manual Tester にはフィーチャーが 1 つしかないため、除去できません。
- 5. インストール・パッケージを変更する前に「要約」ページで選択内容を確認し、 次に「変更」をクリックします。
- 6. オプション: 変更プロセスが完了したら、「ログ・ファイルの表示」をクリック して完了ログを確認します。

# 前のバージョンへの更新の復帰

IBM Installation Manager の「パッケージのロールバック」ウィザードを使用する と、いくつかのパッケージに対する更新を除去して前のバージョンに戻すことがで きます。

ロールバック・プロセスの際、Installation Manager は以前のバージョンのパッケー ジのファイルにアクセスする必要があります。デフォルトでは、これらのファイル は新しいパッケージへのアップグレード時にコンピューターに保管されます。ロー ルバック用にローカルに保存されるファイルを削除した場合、またはアップグレー ド時に「設定」ページの「ロールバック用ファイルを保管」チェック・ボックス (「ファイル」**>**「設定」**>**「ロールバック用ファイル」) のチェック・マークを外し た場合には、前のバージョンのパッケージのインストールに使用したメディアまた はリポジトリーがない限り、そのバージョンにはロールバックできません。

製品パッケージの更新を適用した後に、更新を除去して前のバージョンの製品に戻 すことを決定した場合は、ロールバック機能を使用します。ロールバック機能を使 用すると、Installation Manager は更新されたリソースをアンインストールし、前の バージョンからリソースを再インストールします。ロールバックできるのは一度に 1 つのバージョン・レベルのみです。

詳細については、Installation Manager のオンライン・ヘルプまたはインフォメーシ ョン・センターを参照してください。

更新内容を前のバージョンに戻すには、次の手順に従います。

- 1. 「スタート」ページで「パッケージのロールバック」をクリックします。
- 2. 「ロールバック」ウィザードで、「インストール・パッケージ」リストから、前 のバージョンに戻す対象のパッケージを選択します。
- 3. ウィザードの指示に従います。

# **Rational Manual Tester** のアンインストール

Installation Manager の「アンインストール」パッケージ・オプションを使用する と、1 つのインストール・ロケーションから複数のパッケージをアンインストール できます。すべてのインストール・ロケーションからインストール済みのすべての パッケージをアンインストールすることもできます。

パッケージをアンインストールするには、製品パッケージをインストールするため に使用したものと同じユーザー・アカウントを使用して、システムにログインする 必要があります。

パッケージをアンインストールするには、以下のようにします。

- 1. Installation Manager を使用してインストールしたプログラムを閉じます。
- 2. 「スタート」ページで「パッケージのアンインストール」をクリックします。
- 3. 「パッケージのアンインストール」ページで、アンインストールする Rational Manual Tester 製品パッケージを選択します。「次へ」をクリックします。
- 4. 「要約」ページでアンインストールするパッケージのリストを確認してから「ア ンインストール」をクリックします。 アンインストールが終了すると、「完 了」ページが表示されます。
- 5. 「完了」をクリックしてウィザードを終了します。

## **IBM Packaging Utility**

IBM Packaging Utility ソフトウェアを使用すると、製品パッケージをリポジトリー にコピーできます。リポジトリーは、HTTP または HTTPS を介して使用可能な Web サーバーに置くことができます。

Packaging Utility ソフトウェアは、Rational Manual Tester に同梱されている、各プ ラットフォーム 用の Enterprise Deployment CD にあります。 Rational Manual Tester パッケージを含むリポジトリーを HTTP または HTTPS 上で使用可能な Web サーバーに置く場合は、Packaging Utility を使用して、Rational Manual Tester 製品パッケージをリポジトリーにコピーする必要があります。

このユーティリティーを使用して、以下のタスクを実行します。

- v 製品パッケージ用新規リポジトリーの生成。
- v 新規リポジトリーへの製品パッケージのコピー。複数の製品パッケージを 1 つの リポジトリーにコピーできます。したがって、組織内に共通のロケーションを作 成し、そこから IBM Installation Manager を使用して製品をインストールできま す。
- v リポジトリーからの製品パッケージの削除。

Packaging Utility の使用法について詳しくは、このツールのオンライン・ヘルプを参 照してください。

# **Packaging Utility** のインストール

IBM Packaging Utility を使用して Rational Manual Tester 製品パッケージをコピー するには、事前に Enterprise Deployment CD からこのユーティリティーをインスト ールしておく必要があります。

次のステップに従って、IBM Packaging Utility ソフトウェアを Enterprise Deployment CD からインストールしてください。

- 1. 該当するプラットフォーム用の Enterprise Deployment CD に移動して、zip ファ イルを CD から取り出します。
- 2. Packaging Utility ディレクトリーに移動し、圧縮ファイル (pu.disk\_win32.zip ま たは pu.disk\_linux.zip) から Packaging Utility インストール・パッケージを解凍 します。
- 3. Packaging Utility インストーラーの実行可能ファイルを見つけます。
	- Windows の場合: pu.disk win32.zip ファイルが解凍された場所にある InstallerImage\_win32 ディレクトリーに移動します。インストーラーの実行可 能ファイル install.exe を見つけます。
- 4. インストーラーの実行可能ファイルを開始し、ウィザードの指示に従って Packaging Utility をインストールします。
- 5. IBM Installation Manager がワークステーション上に検出されない場合は、それ をインストールするようプロンプトが表示され、インストール・ウィザードが開

始します。ウィザードの指示に従って、Installation Manager のインストールを完 了します。詳しくは、 19 ページの『Windows への [Installation Manager](#page-24-0) のイン [ストール』を](#page-24-0)参照してください。

- 6. Installation Manager のインストールが完了したら、あるいは、すでにコンピュー ター上にある場合は、Installation Manager が開始し、自動的に「パッケージのイ ンストール」ウィザードが開始します。
- 7. 「パッケージのインストール」ウィザードの説明に従って、インストールを完了 します。

# **Packaging Utility** を使用した **HTTP** サーバーへの製品パッケージのコピ

ー

HTTP または HTTPS サーバー上にリポジトリーを作成する場合は、Packaging Utility を使用して、Rational Manual Tester の製品パッケージをコピーする必要があ ります。

この方法では、Rational Manual Tester インストール・イメージと一緒に組み込まれ ているオプション・ソフトウェアはコピーされないことに注意してください。IBM Installation Manager を使用してインストールされる Rational Manual Tester ファイ ルしかコピーされません。

また、Packaging Utility を使用すると、複数の製品パッケージを 1 つのリポジトリ ー・ロケーションにまとめることができます。詳しくは、Packaging Utility のオンラ イン・ヘルプを参照してください。

Packaging Utility を使用して製品パッケージをコピーするには、以下のようにしま す。

- 1. CD イメージからコピーする場合は、以下のタスクを実行します。
	- a. 1 枚目のインストール CD を CD ドライブに挿入します。
	- b. システムで自動実行が使用可能になっている場合は、Rational Manual Tester ランチパッド・プログラムが自動的に開きます。ランチパッド・プログラム を閉じます。
- 2. Packaging Utility を開始します。
- 3. ユーティリティーのメインページで、「パッケージのコピー」をクリックしま す。 「前提条件」ページが開き、以下の 2 つのオプションが表示されます。
	- v **IBM Web** から製品パッケージをダウンロードします
	- 他のソースから製品パッケージを取得します
- 4. 「**IBM Web** から製品パッケージをダウンロードします」をクリックします。

注**:** すでにアクセス可能なリポジトリーを定義している場合は、「他のソース から製品パッケージを取得します」オプションを使用できます。

- 5. 「次へ」をクリックして、「ソース」ページに進みます。選択する製品パッケ ージが無い場合は、製品パッケージが含まれているリポジトリーを開く必要が あります。
- 6. リポジトリーを開くには、「リポジトリーを開く」ボタンをクリックします。 「リポジトリーを開く」ウィンドウが開きます。
- 注**:** リポジトリーは、ローカル・ファイル・システム上のファイルへのパス、1 枚目の製品 CD が含まれているディスク・ドライブ、またはサーバー上の ファイルの URL です。
- 7. リポジトリー・ロケーションを定義するには、リポジトリー・ロケーションの 「参照」ボタンをクリックし、ディスク・イメージが含まれているリポジトリ ー・ロケーション (共通ルート・ディレクトリー) にナビゲートします。例え ば、製品ファイル (disk1、disk2 など) が C:¥productA¥unzip にある場合は、こ の場所にナビゲートし、repository.config ファイル、diskTag.inf、Jar ファイル、 または Zip ファイルを選択する必要があります。
- 8. 「**OK**」をクリックしてリポジトリー・ロケーションを定義し、「リポジトリ ー・ディレクトリーの参照」ウィンドウを閉じます。
- 9. 「宛先」ページで、「参照」ボタンをクリックし、製品の保管先として、既存 のリポジトリー・ディレクトリーを選択するか、または新規フォルダーを作成 します。
- 10. 選択した製品パッケージおよびフィックス用のリポジトリーを指定したら、 「**OK**」をクリックして「ディレクトリーを参照」ウィンドウを閉じます。 定 義したファイル・パスが、「宛先」ページの「ディレクトリー」フィールドに リストされます。
- 11. 「次へ」をクリックして、「要約」ページに進みます。「要約」ページに、宛 先リポジトリーにコピーされる選択済み製品パッケージが表示されます。ま た、このページには、コピーに必要なストレージ・スペースおよびドライブ上 で使用可能なスペースもリストされます。
- 12. 「コピー」をクリックして、選択済み製品パッケージを宛先リポジトリーにコ ピーします。 ウィザードの下部に、コピー・プロセスにあとどの位の時間がか かるかを示すステータス・バーが表示されます。 コピー・プロセスが終了する と、「完了」ページが開き、正常にコピーされた製品パッケージがすべて表示 されます。
- 13. 「終了」をクリックして、 Packaging Utility のメインページに戻ります。

Packaging Utility を使用して Rational Manual Tester インストール・ファイルをリポ ジトリーにコピーしました。これで、Web サーバー上にリポジトリーを置き、 HTTP 上でディレクトリーおよびファイルを使用可能にできます。(リポジトリー は、UNC ドライブにも置くことができます。)

IBM Packaging Utility の操作方法に関する最新情報は、IBM Packaging Utility のイ ンフォメーション・センター [\(http://publib.boulder.ibm.com/infocenter/install/v1m0r0/](http://publib.boulder.ibm.com/infocenter/install/v1m0r0/index.jsp) [index.jsp\)](http://publib.boulder.ibm.com/infocenter/install/v1m0r0/index.jsp) を参照してください。

# オプション・ソフトウェアのインストール

以下のオプション・ソフトウェアが Rational Manual Tester インストール・イメー ジに組み込まれています。

• IBM Rational ClearCase<sup>®</sup> LT バージョン 7.0.1

### **ClearCase LT** のインストール

Rational ClearCase LT は、小規模なプロジェクト・チーム向けの構成管理ツールで す。ClearCase LT は、小規模なプロジェクト・ワークグループから、分散されたグ ローバル企業まで対応する、IBM Rational ClearCase 製品ファミリーの一部です。

インストール・メディアには、Rational ClearCase LT バージョン 7.0.1 が入ってお り、Rational Manual Tester とは別にインストールされます。

ClearCase LT が既にワークステーションにインストールされている場合は、それを 現行バージョンにアップグレードできます。旧バージョンからのアップグレードに ついては、 ClearCase LT のインストール文書を参照してください。

### **ClearCase LT** のインストール説明およびリリース情報の探索

Rational ClearCase LT をインストールする場合の詳細な説明については、ClearCase LT インストール・メディアに添付されているインストール文書を参照してくださ い。また、製品のインストール前に、ClearCase LT リリース情報を一読されること を強くお勧めします。

一部の文書は、Acrobat PDF ファイルになっています。ファイルを開くには、 Adobe Reader ソフトウェアが必要です。これは、[http://www.adobe.com/products/](http://www.adobe.com/products/acrobat/readstep2.html) [acrobat/readstep2.html](http://www.adobe.com/products/acrobat/readstep2.html) からダウンロードできます。

Windows の場合: インストールの説明およびリリース情報は、ClearCase LT インス トール・ランチパッドから表示できます。 64 ページの『[Rational ClearCase LT](#page-69-0) の [インストールの開始』を](#page-69-0)参照してください。

インストールの説明を開くには、次のようにします。

- v Windows の場合: 1 枚目の ClearCase LT インストール CD (または電子イメージ のディスク・ディレクトリー) から、doc¥books¥install.pdf を開きます。
- v Linux の場合: ダウンロード手順については、[http://www.ibm.com/support/](http://www.ibm.com/support/docview.wss?uid=pub1gi11636600) [docview.wss?uid=pub1gi11636600](http://www.ibm.com/support/docview.wss?uid=pub1gi11636600) を参照してください。

#### **IBM Publications Center** からの文書の取得

Rational ClearCase LT のインストールについての説明およびリリース情報は、IBM Publications Center からダウンロードすることもできます。

- 1.<http://www.ibm.com/shop/publications/order> にアクセスします。
- 2. Publications Center の「Welcome」ページで、国/地域を選択する。
- 3. 「マニュアル検索」をクリックします。
- <span id="page-69-0"></span>4. 該当する検索フィールドに、文書タイトルまたは資料番号を入力します。
	- v 文書をタイトルで検索するには、「キーワード」フィールドにタイトルを入力 します。
	- v 文書を資料番号 (資料 ID) で検索するには、「資料番号」フィールドに番号 を入力します。

表 *1. ClearCase* の資料番号

| 文書                                                                                                    | 資料番号         |
|----------------------------------------------------------------------------------------------------|--------------|
| IBM Rational ClearCase, ClearCase<br>MultiSite®, ClearCase LT Windows $\left\{\frac{\lambda}{\lambda}\right\}$<br>ールおよびアップグレードガイド | GI88-8709-00 |
| IBM Rational ClearCase, ClearCase<br>MultiSite、ClearCase LT インストールおよび<br>アップグレードガイド (UNIX®)                                       | GI88-8710-00 |
| IBM Rational ClearCase LT $\cup \cup -\mathbb{Z} \cdot \mathbb{Z}$                                                                | GI88-8713-01 |

### **Rational ClearCase LT** のインストールの開始

このセクションでは、Rational ClearCase LT のインストール・プロセスの開始につ いて説明します。製品をインストールする場合は、「Rational ClearCase LT Installation Guide」に記載の詳細なインストール説明を参照してください。 インス トールの前に、リリース情報を一読されることを強くお勧めします。

#### **Windows** への **Rational ClearCase LT** のインストールの開始

- 1. 次のいずれかの方法を使用して、 Rational ClearCase LT ランチパッド・プログ ラムを開始します。
	- v Rational Manual Tester ランチパッド・プログラム ( 23 [ページの『ランチパッ](#page-28-0) [ド・プログラムの開始』を](#page-28-0)参照) から、「**Rational ClearCase LT**」をクリッ クします。
	- v Rational ClearCase LT の 1 枚目の CD を挿入します。ランチパッド・プログ ラムが自動的に始動します。プログラムが実行されない場合は、その CD ま たはディスク・イメージのルートから、 setup.exe を実行してください。
- 2. リリース情報をまだ読んでいない場合は、一読します。
- 3. 「**IBM Rational ClearCase LT** のインストール」をクリックします。 Rational ClearCase LT セットアップ・ウィザードが開きます。

セットアップ・ウィザードの指示に従って、インストールを完了します。

### **Rational ClearCase LT** ライセンスの構成

Rational Manual Tester が Rational ClearCase LT と同じコンピューターにインスト ールされている場合は、Rational ClearCase LT のライセンスの構成を行う必要はあ りません。 しかし、Rational ClearCase LT を Rational Manual Tester なしでインス トールする場合は、ClearCase LT のライセンスの構成を行う必要があります。

ライセンスの構成について詳しくは、ClearCase LT のインストール・ガイド を参 照してください。

## 特記事項

© Copyright IBM Corporation 2000, 2008.

本書は米国 IBM が提供する製品およびサービスについて作成したものであり、本 書に記載の製品、サービス、または機能が日本においては提供されていない場合が あります。日本で利用可能な製品、サービス、および機能については、日本 IBM の営業担当員にお尋ねください。本書で IBM 製品、プログラム、またはサービス に言及していても、その IBM 製品、プログラム、またはサービスのみが使用可能 であることを意味するものではありません。これらに代えて、IBM の知的所有権を 侵害することのない、機能的に同等の製品、プログラム、またはサービスを使用す ることができます。ただし、IBM 以外の製品とプログラムの操作またはサービスの 評価および検証は、お客様の責任で行っていただきます。

IBM は、本書に記載されている内容に関して特許権 (特許出願中のものを含む) を 保有している場合があります。本書の提供は、お客様にこれらの特許権について実 施権を許諾することを意味するものではありません。実施権についてのお問い合わ せは、書面にて下記宛先にお送りください。

〒106-8711 東京都港区六本木 3-2-12 日本アイ・ビー・エム株式会社 法務・知的財産 知的財産権ライセンス渉外

以下の保証は、国または地域の法律に沿わない場合は、適用されません。 IBM お よびその直接または間接の子会社は、本書を特定物として現存するままの状態で提 供し、商品性の保証、特定目的適合性の保証および法律上の瑕疵担保責任を含むす べての明示もしくは黙示の保証責任を負わないものとします。国または地域によっ ては、法律の強行規定により、保証責任の制限が禁じられる場合、強行規定の制限 を受けるものとします。

この情報には、技術的に不適切な記述や誤植を含む場合があります。本書は定期的 に見直され、必要な変更は本書の次版に組み込まれます。 IBM は予告なしに、随 時、この文書に記載されている製品またはプログラムに対して、改良または変更を 行うことがあります。

本書において IBM 以外の Web サイトに言及している場合がありますが、便宜のた め記載しただけであり、決してそれらの Web サイトを推奨するものではありませ ん。それらの Web サイトにある資料は、この IBM 製品の資料の一部ではありませ ん。それらの Web サイトは、お客様の責任でご使用ください。

IBM は、お客様が提供するいかなる情報も、お客様に対してなんら義務も負うこと のない、自ら適切と信ずる方法で、使用もしくは配布することができるものとしま す。

本プログラムのライセンス保持者で、(i) 独自に作成したプログラムとその他のプロ グラム (本プログラムを含む) との間での情報交換、および (ii) 交換された情報の 相互利用を可能にすることを目的として、本プログラムに関する情報を必要とする 方は、下記に連絡してください。

*Intellectual Property Dept. for Rational Software IBM Corporation 20 Maguire Road Lexington, Massachusetts 02421-3112 U.S.A.*

本プログラムに関する上記の情報は、適切な使用条件の下で使用することができま すが、有償の場合もあります。

本書で説明されているライセンス・プログラムまたはその他のライセンス資料は、 IBM 所定のプログラム契約の契約条項、IBM プログラムのご使用条件、またはそれ と同等の条項に基づいて、IBM より提供されます。

IBM 以外の製品に関する情報は、その製品の供給者、出版物、もしくはその他の公 に利用可能なソースから入手したものです。IBM は、それらの製品のテストは行っ ておりません。したがって、他社製品に関する実行性、互換性、またはその他の要 求については確証できません。 IBM 以外の製品の性能に関する質問は、それらの 製品の供給者にお願いします。

#### 商標

以下は、International Business Machines Corporation の米国およびその他の国におけ る商標です。

- ClearCase
- ClearQuest
- ClearQuest
- Lotus<sup>®</sup> Notes<sup>®</sup>
- Rational

Java およびすべての Java 関連の商標およびロゴは、Sun Microsystems, Inc. の米国 およびその他の国における商標です。

Microsoft および Windows は、Microsoft Corporation の米国およびその他の国にお ける商標です。

他の会社名、製品名およびサービス名等はそれぞれ各社の商標です。
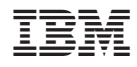

Printed in Japan

GI88-4074-03

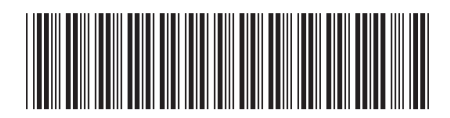

日本アイ·ビー·エム株式会社 〒106-8711 東京都港区六本木3-2-12